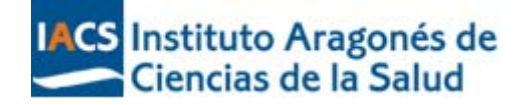

# **Guía de Uso de**

Elaborado por Montserrat Salas Valero.

Biblioteca Virtual. Instituto Aragonés de Ciencias de la Salud

Fecha de actualización: noviembre 2012

**Como citar este documento:**

Salas‐Valero, M. Guía de Uso de Pubmed. Zaragoza: Instituto Aragonés de Ciencias de la Salud. 2012. Actualizada noviembre 2012 [fecha de consulta]. Disponible en: www.iacs.aragon.es

> **www.iacs.aragon.es Biblioteca Virtual Biblioteca Virtual del Sistema Sanitario Púiblico de Aragón**

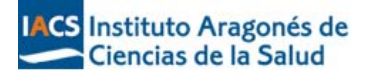

- 1. Definición, características y contenido
- 2. Interfaz de búsqueda
- 3. Búsqueda básica
- 4. Búsquedas por términos Mesh
- 5. Búsqueda avanzada
- 6. Otras Herramientas
- 7. Creación de alertas
- 8. ¿Cómo conseguir el texto completo de un artículo?

## **1. Definición, características y contenido de PubMed**

Medline es posiblemente una de las bases de datos de bibliografía médica más importante y más utilizada en el mundo. Producida por la National Library of Medicine (NLM) es la versión automatizada de tres índices impresos: *Index Medicus*, *Index to Dental Literature* e *International Nursing Index*. Medline nació en el año 1971 pero, sin duda, su gestación es muy anterior y está vinculada a la institución que la creó.

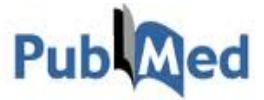

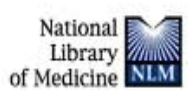

# **G**

Para estar informado de todas las novedades, cambios y mejoras en el sistema puedes consultar el **NLM Technical Bulletin**, boletín bimestral de la NLM

http://www.nlm.nih.gov/pubs/techbull/tb.html

PubMed (http://www.pubmed.gov) es un sistema de búsqueda desarrollado y mantenido por el National Center for Biotechnology Information (NCBI) de la National Library of Medicine (NLM).

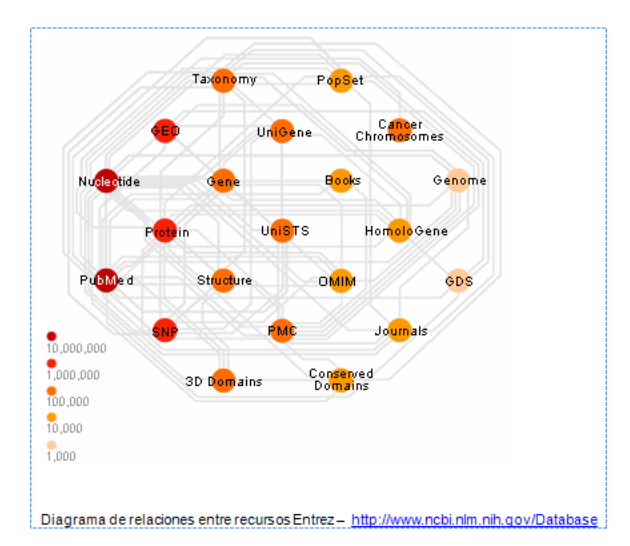

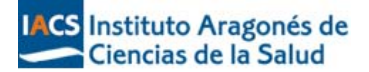

#### PubMed ofrece:

- **Diversas modalidades de búsqueda.**
- **Acceso a los descriptores MeSH.**
- La posibilidad de almacenar, crear alertas bibliográficas, etc. a través de la aplicación My NCBI.
- **Enlaces al texto completo de artículos.**
- Acceso a otros sistemas de búsqueda de la NLM como: ClinicalTrials.gov, MedlinePlus, NIH Clinical Alerts and Advisories, PubMed Central.

PubMed proporciona acceso gratuito a:

- Medline: Base de datos bibliográfica más importante de la NLM. Su cobertura abarca desde 1966 hasta el momento actual.
- OldMedline: Contiene referencias bibliográficas desde 1949 a 1965.
- PreMedline: Referencias bibliográficas de artículos publicados en proceso de ser indizados en Medline.
- Referencias bibliográficas proporcionadas por lo editores.
- Artículos disponibles a texto completo en PubMed Central.

Las citas bibliográficas incluidas en PubMed llevan una etiqueta que identifica el "status" de las mismas en la base de datos:

ej.

#### **[PubMed – as supplied by Publisher]**

Esta etiqueta indica que se trata de una referencia bibliográfica suministrada electrónicamente por el editor y que está pendiente de ser procesada. No ha sido indizada ni han sido revisados sus datos bibliográficos.

□ Histone deacetylase inhibitor (SAHA) and repression of EZH2 synergistically inhibit proliferation of

1. gallbladder carcinoma. Yamaguchi J, Sasaki M, Sato Y, Itatsu K, Harada K, Zen Y, Ikeda H, Nimura Y, Nagino M, Nakanuma Y. Cancer Sci. 2009 Oct 6. [Epub ahead of print] PMID: 19860841 [PubMed - as supplied by publisher] **Related articles** 

#### **[PubMed – in process]**

Esta etiqueta indica que la cita bibliográfica está en proceso de revisión e indización para su inclusión, o no, en MEDLINE.

#### **[PubMed – indexed for Medline]**

Esta etiqueta indica que las referencias bibliográficas han sido revisadas, indexadas con términos MeSH, e incorporadas a Medline.

#### **[PubMed – OLDMELINE]**

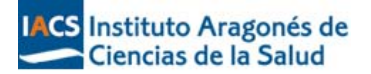

Esta etiqueta indica que las referencias bibliográficas proceden de la base de datos OLDMEDLINE y que todavía no han sido revisadas e indexadas y por lo tanto no están incluidas en Medline.

#### **[PubMed]**

Esta etiqueta indica que si bien los datos bibliográficos de las citas han sido revisados, éstas no han sido indizadas con términos MeSH y por lo tanto no son registros MEDLINE. Esto puede ser debido a que:

- Las referencias bibliográficas corresponden a artículos cuya temática queda fuera del ámbito de indización de MEDLINE.
- Las referencias bibliográficas corresponden a números de revistas publicados con anterioridad a su inclusión en MEDLINE.
- Las referencias bibliográficas incorporadas a PubMed pertenecen a revistas no incluidas en MEDLINE.
- Los artículos depositados en PubMed Central (PMC) que no estarían normalmente en PubMed.

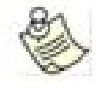

**Es importante que tengas en cuenta que cuando realices una búsqueda utilizando descriptores MeSH sólo recuperarás las referencias bibliográficas que ya han sido indexadas e incorporadas a Medline. [PubMed – indexed for Medline]. El resto de las citas no serán recuperadas.**

#### **2. Interfaz de búsqueda** *http://www.pubmed.gov*

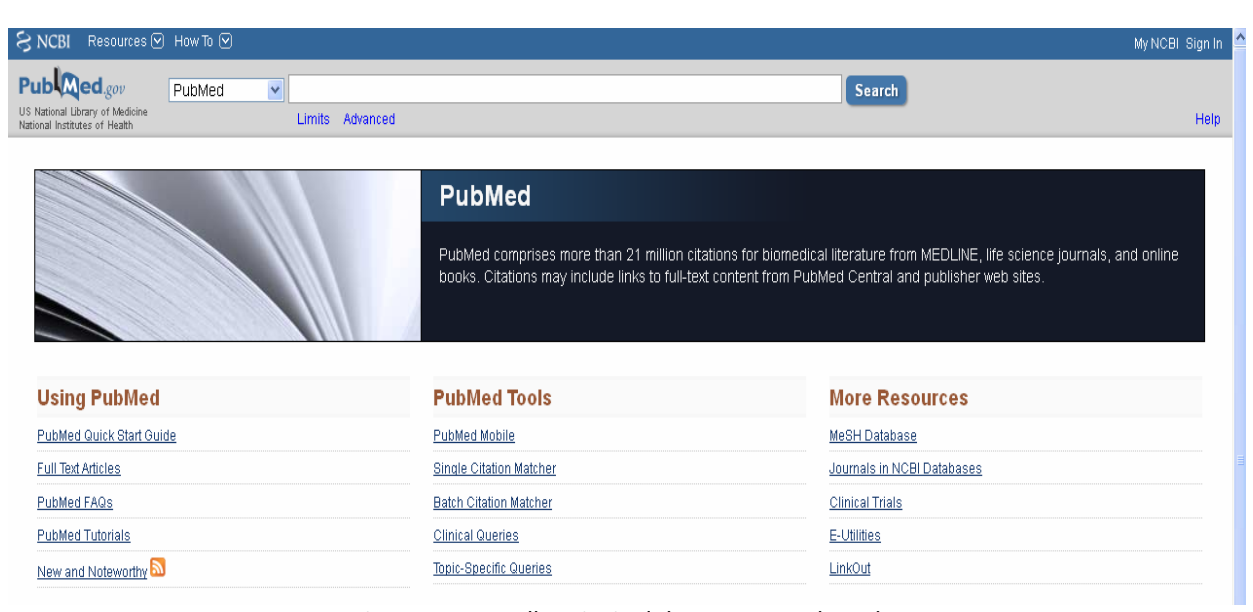

Figura 1 – Pantalla principal de acceso a PubMed

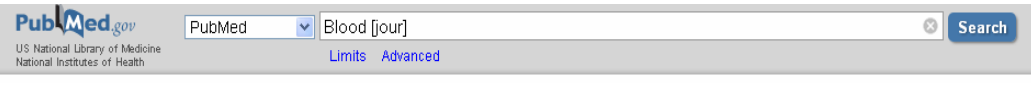

Figura 2‐ Caja de búsqueda básica o rápida

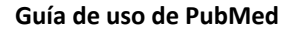

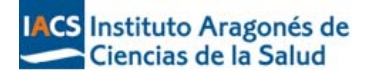

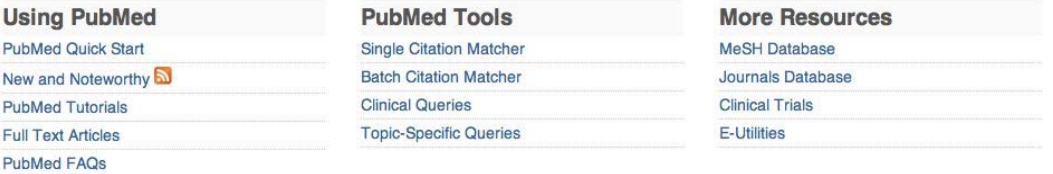

Figura 3‐ Menú Central: Ayuda, Herramientas y Recursos

#### **3.‐ Buscando en PubMed: Búsqueda básica**

Antes de iniciar una búsqueda en PubMed conviene repasar algunos conceptos:

- Lenguajes de interrogación: PubMed permite la utilización de palabras clave, descriptores MeSH y la combinación de ambos.
- Sintaxis: los operadores booleanos que el sistema utiliza para combinar términos son **AND, OR, NOT.**

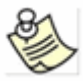

**Estos operadores han de ir siempre en mayúsculas. El sistema los interpreta de izquierda a derecha. Si queremos romper esta secuencia es necesario utilizar paréntesis.**

ei.

smallpox AND (Vaccines OR vaccination)

- Search Clear
- Truncado: PubMed permite el truncado de términos. El símbolo utilizado es el asterisco **\***.

PubMed busca las primeras 600 variantes de un término. Si truncamos el término *colon\**. El sistema nos envía el siguiente mensaje:

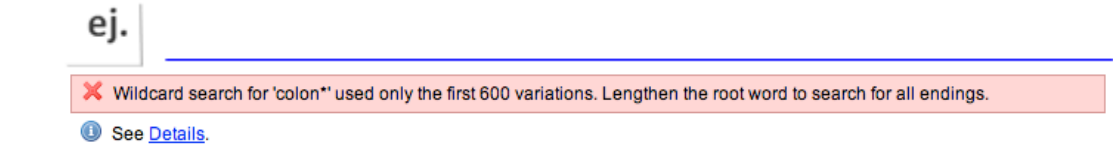

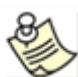

**El truncado anula el mapeo automático de términos**

- Stopwords: PubMed ignora las palabras vacías o stopwords. La lista está disponible en: http://www.ncbi.nlm.nih.gov/books/bv.fcgi?rid=helppubmed.table.pubmedhelp.T43
- Spell Check: PubMed dispone de una herramienta que sugiere alternativas ortográficas al término introducido en la caja de búsqueda. El término sugerido aparece hipervinculado. Si pulsamos sobre él nos recupera las citas que contienen ese término.

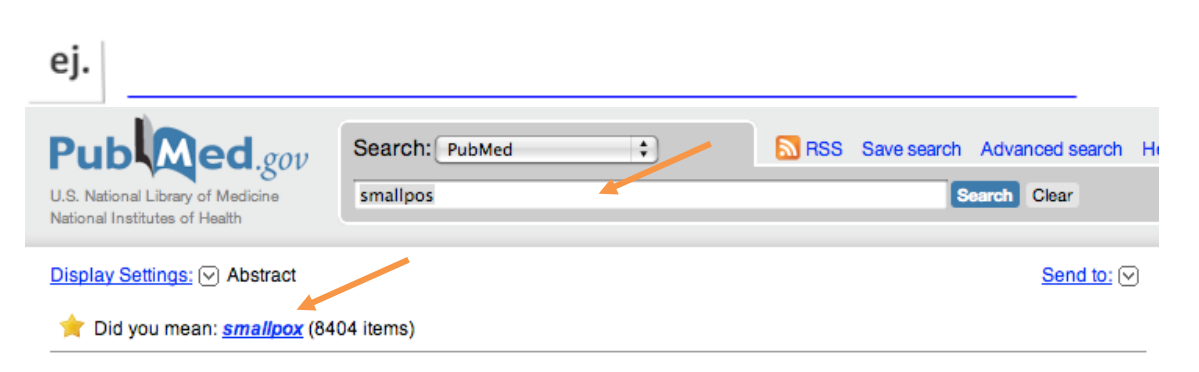

Instituto Aragonés de Ciencias de la Salud

 Auto Suggest: PubMed ha incorporado una nueva herramienta. Basándose en los términos que se introducen en la caja de búsqueda, muestra las búsquedas más frecuentes realizadas con esos términos. Permite, mediante el menú desplegable, seleccionar el término que más se ajusta a nuestros intereses para lanzar su búsqueda en la base de datos. Ésta opción viene activada por defecto, pero podemos desactivarla temporalmente pinchando en el cuadro "Turn off". La opción "Auto suggest" se reactivará transcurridas 8 horas.

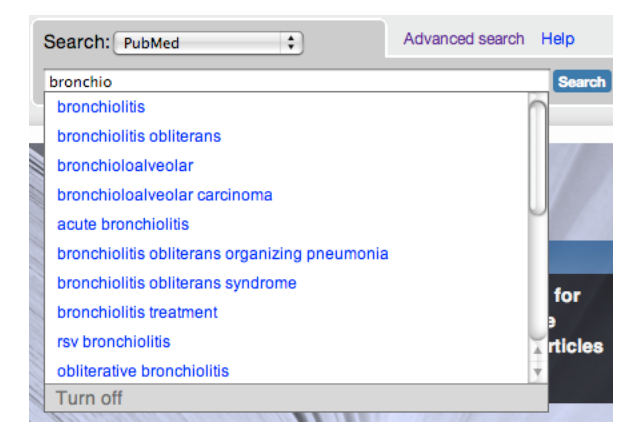

#### *Búsqueda básica por palabras claves (lenguaje natural)*

Para iniciar la búsqueda en PubMed debemos introducir el término o términos deseados en el cuadro o caja de búsqueda (ej. colon cancer) y pulsar Search o la tecla Enter.

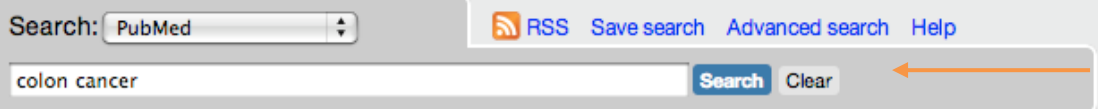

Para ver la traducción que el sistema hace de la búsqueda hay que bajar hasta la parte inferior derecha en "Details".

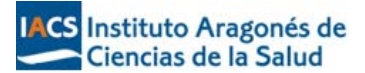

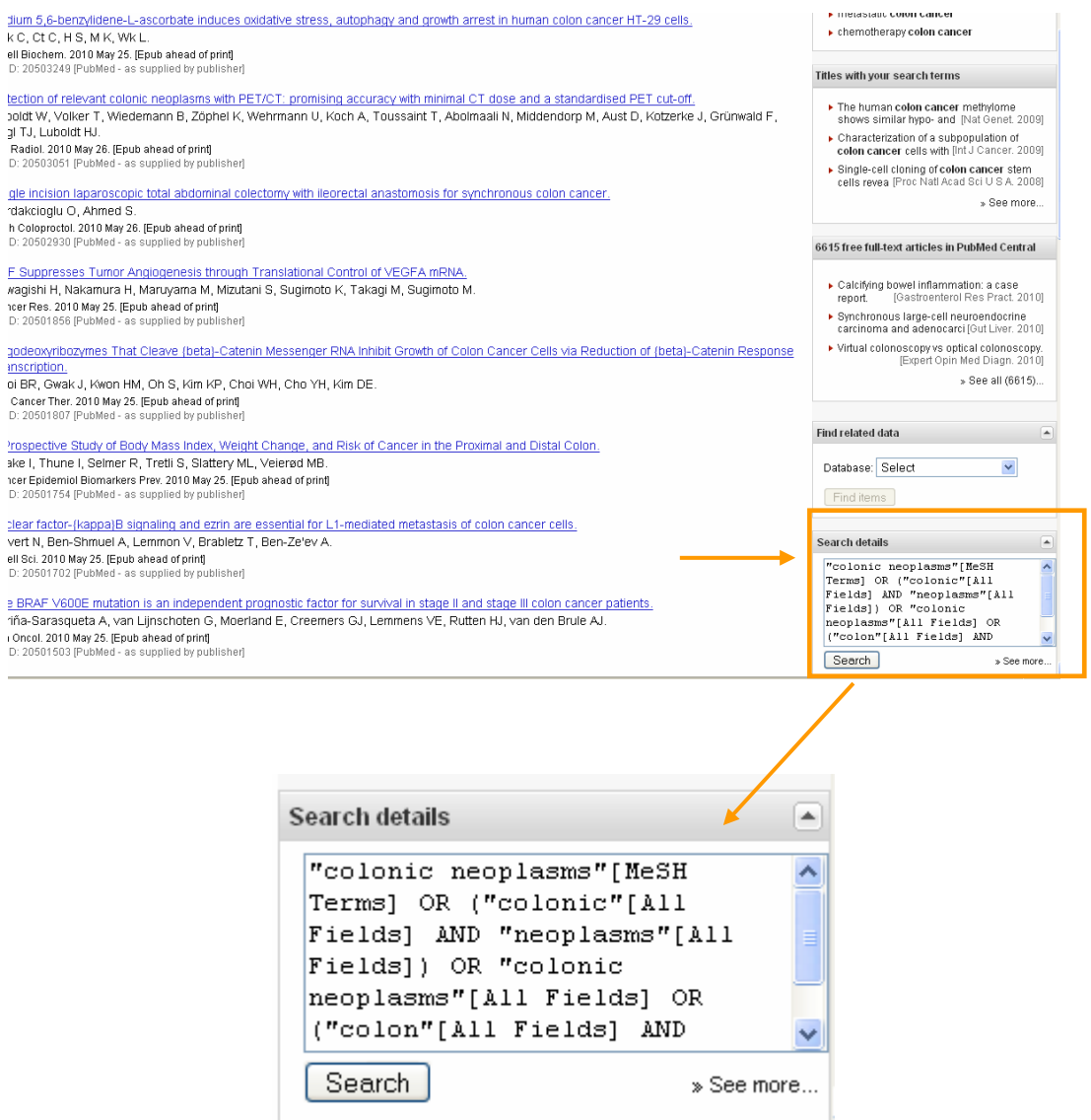

El sistema recuperará los registros en los que encuentre correspondencia con los términos buscados. Esto se denomina *mapeo automático de términos*. PubMed enlaza automáticamente un término o frase **no** MeSH al término MeSH que mejor lo describe.

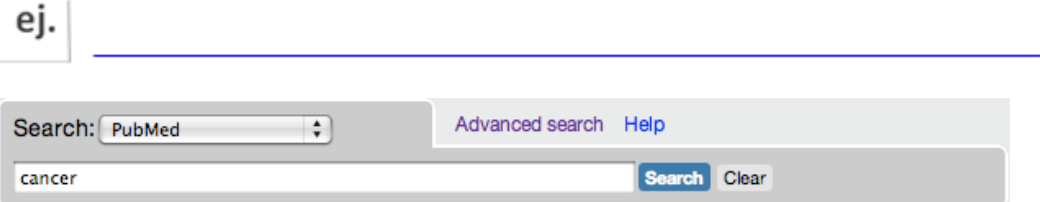

#### **Cancer es un sinónimo o "***Entry Term"* **del término MeSH** *Neoplasms*

- 1. PubMed rastrea automáticamente el término "cancer" y selecciona el término MeSH más apropiado, en este caso "Neoplasms" y efectúa la búsqueda por él.
- 2. PubMed busca el término MeSH "neoplasms" en todos los campos "*All Fields"*.
- 3. PubMed busca el término "cancer" en todos los campos "*All Fields*".

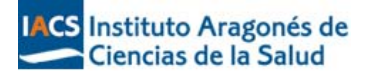

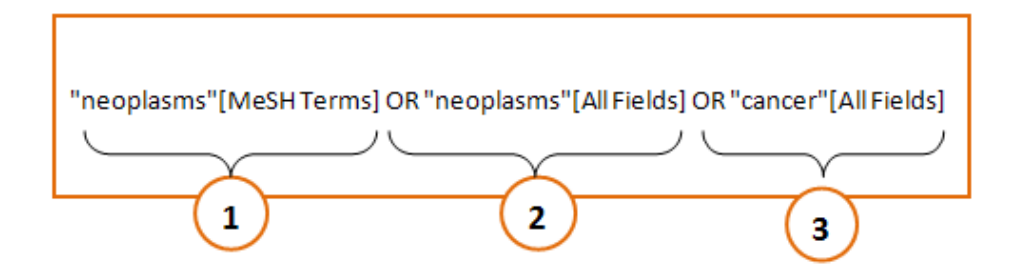

#### *Búsqueda compuesta de varios términos*

Si Introducimos varios términos o frase en la caja de búsqueda, PubMed buscará esos términos y la combinación de cada uno de ellos en todos los campos.

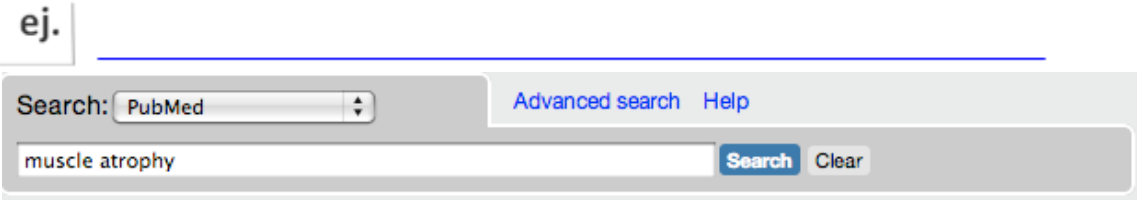

Traducción de la búsqueda:

"muscular atrophy"[MeSH Terms] OR ("muscular"[All Fields] AND "atrophy"[All Fields]) OR "muscular atrophy"[All Fields] OR ("muscle"[All Fields] AND "atrophy"[All Fields]) OR "muscle atrophy"[All Fields]

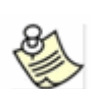

**En el caso de frases que tengan correspondencia con "Encabezamientos MeSH" o con "Conceptos Suplementarios" (substancias) e incluyan un número o caracter único, el sistema realizará la búsqueda por frase y en todos los campos.**

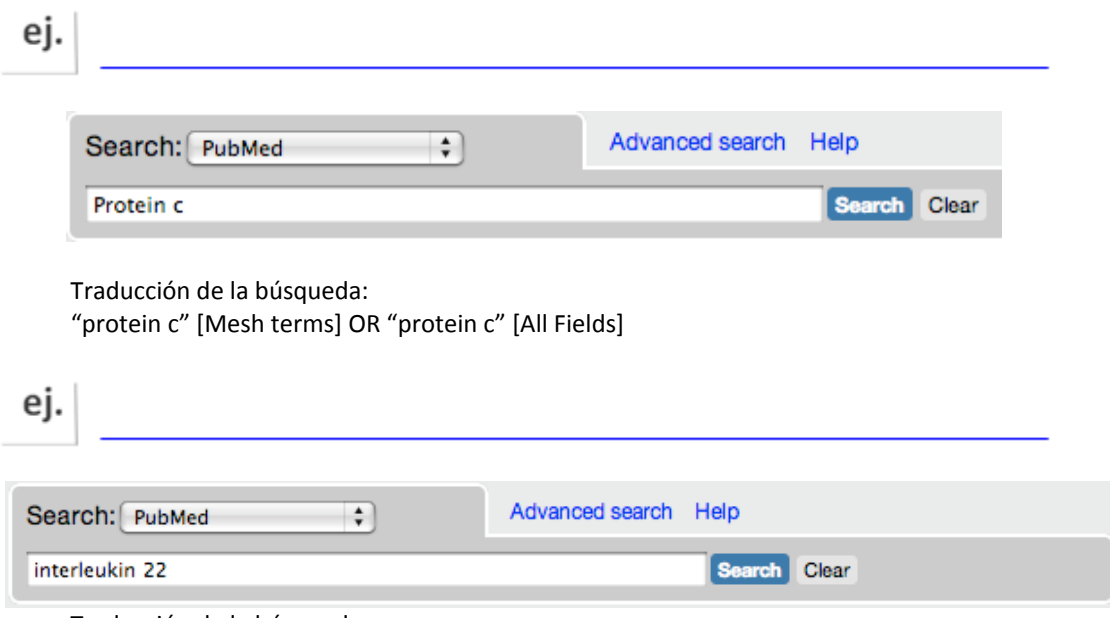

Traducción de la búsqueda:

"interleukin‐22"[Substance Name] OR "interleukin‐22"[All Fields] OR "interleukin 22"[All Fields]

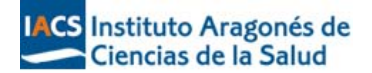

En el caso de que PubMed no encuentre resultados, descompone la frase y repite el mapeo automático hasta encontrar resultados.

Los términos que no encuentran correspondencia serán buscados en todos los campos [All Fields] y cada término será combinado con el operador AND.

PubMed siempre descompone la frase de derecha a izquierda

#### *Búsqueda por revistas*

Para buscar una revista debemos introducir el título de la revista, el título abreviado o el ISSN en el cuadro de búsqueda.

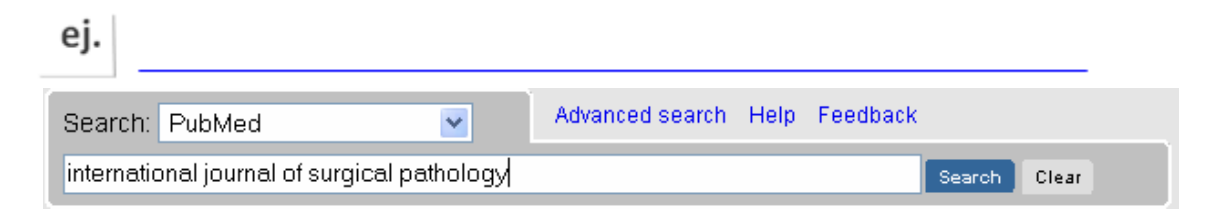

#### Traducción de la búsqueda

"Int J Surg Pathol"[Journal] OR "international journal of surgical pathology"[All Fields]

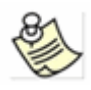

**Puede ocurrir que el nombre de una revista sea también un término MeSH o una palabra del título. PubMed buscará el término como encabezamiento MeSH y en todos los campos "All Fields"***,* **pero no reconocerá el término como nombre de revista. Se recomienda realizar estas búsquedas utilizando la opción** *Advanced Search by Journal* **o utilizando los calificadores de campo [jour], [TA]. Véase anexo 2**

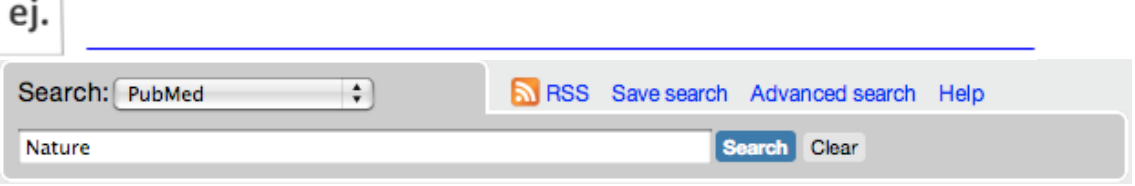

Traducción de la búsqueda: "nature"[MeSH Terms] OR "nature" [All Fields]

Si quisiéramos localizar los artículos publicados en la revista *Nature*, deberíamos utilizar el calificador de campo correspondiente.

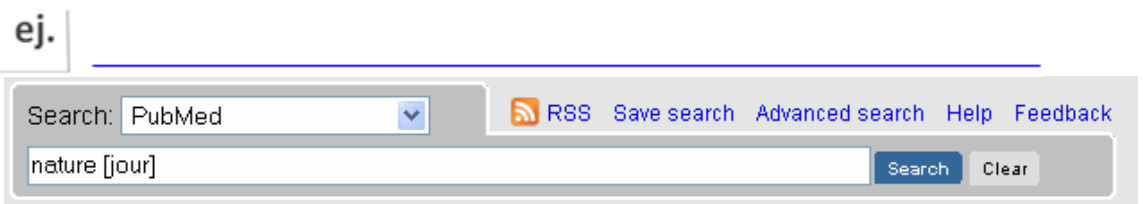

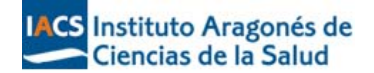

#### *Búsqueda por autor/es*

Para buscar por autor podemos introducir el apellido seguido de la inicial o iniciales del nombre. No se utilizan signos de puntuación.

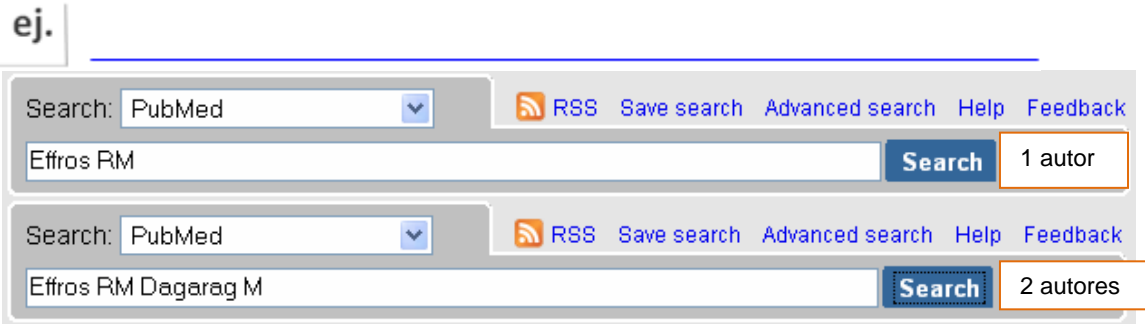

**Si conocemos únicamente la primera inicial del nombre: Effros R, PubMed truncará el nombre del autor para recuperar todas las posibles variantes, tales como Effros RM, Effros RB, etc. Si sólo introducimos el apellido, PubMed buscará el nombre en todos los campos [All fields]**

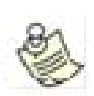

**Si el apellido del autor coincide con un término MeSH o con una palabra de texto, PubMed buscará el apellido como término MeSH y además en todos los campos [All Fields].** 

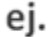

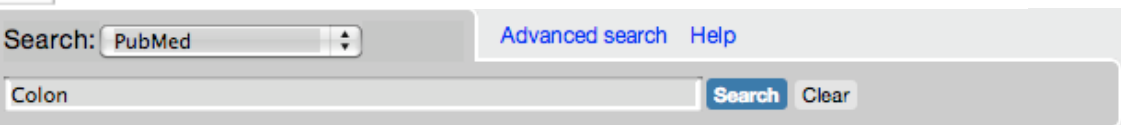

Traducción de la búsqueda: "colon"[MeSH Terms] OR "colon"[All Fields]

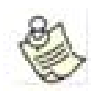

**Para recuperar artículos del autor Colon debemos calificar el término con la etiqueta de campo correspondiente [au].** 

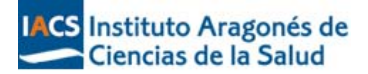

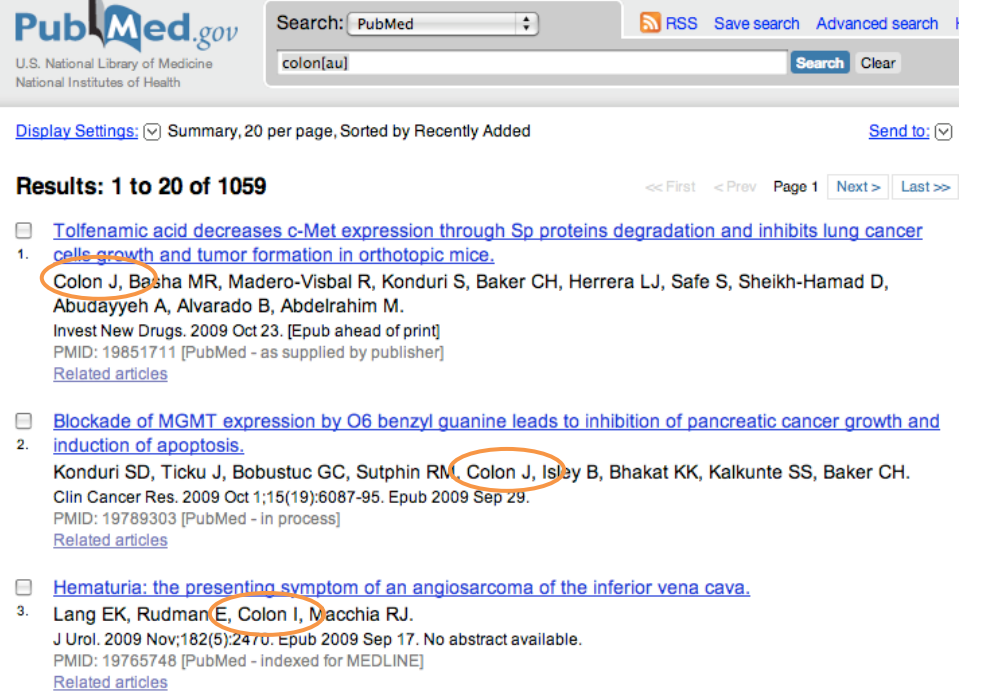

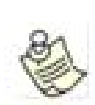

**PubMed permite realizar búsquedas por el primer autor y por el último del artículo. Para ello debemos utilizar los calificadores de campo correspondientes: [1au], [lastau]**

# 

En PubMed podemos buscar el nombre completo de los autores para artículos publicados desde 2002, siempre y cuando éstos aparezcan en la publicación en su forma completa.

- El nombre completo del autor puede ser introducido en la caja de búsqueda en orden natural o invertido
- Si buscas el nombre completo de un autor usando el orden invertido, puedes utilizar la coma.
- Para distinguir cuál es el apellido y cuál es el nombre de un autor debemos usar la fórmula apellido, coma, nombre.
- El nombre de los investigadores que hayan participado en la investigación aunque no en la redacción del artículo también pueden ser recuperados gracias a los índices y cuadros de correspondencias de investigadores. Se buscan de la misma manera que los autores.

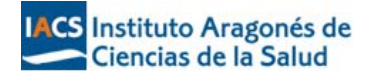

#### *Búsqueda por frase*

En PubMed podemos buscar frases. Para ello debemos introducir el término entre comillas **" "**

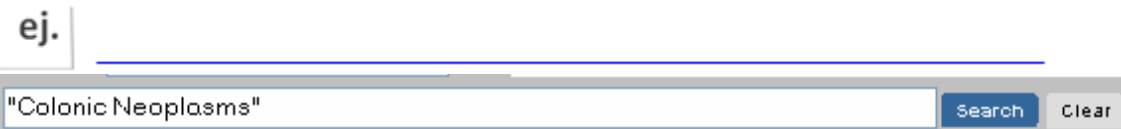

Traducción de la búsqueda: "colonic neoplasms" [All fields]

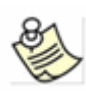

**Al utilizar las comillas se anula el mapeo automático de términos y se deshabilita la expansión automática de términos o "Explode". Es decir PubMed recupera las citas que incluyen el término "Colonic Neoplasms" pero no los términos más específicos de la jerarquía como "Adenomatous Polyposis Coli"**

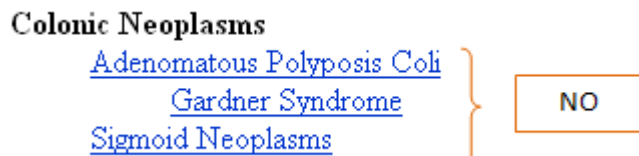

*Citation Sensor* 

Es una herramienta que asiste al investigador en la búsqueda de un artículo concreto.

Busca combinaciones de términos propios o característicos de una búsqueda por citas, ej.: volumen/ número, autor, título de revista, fecha de publicación.

Siempre que es posible el **Citation Sensor** "relaciona" la búsqueda con citas en PubMed.

Si la búsqueda que realizamos evoca el **Citation Sensor**, aparecerá un recuadro amarillo justo encima de los resultados obtenidos, con los enlaces a una o más citas que pueden resultar de interés.

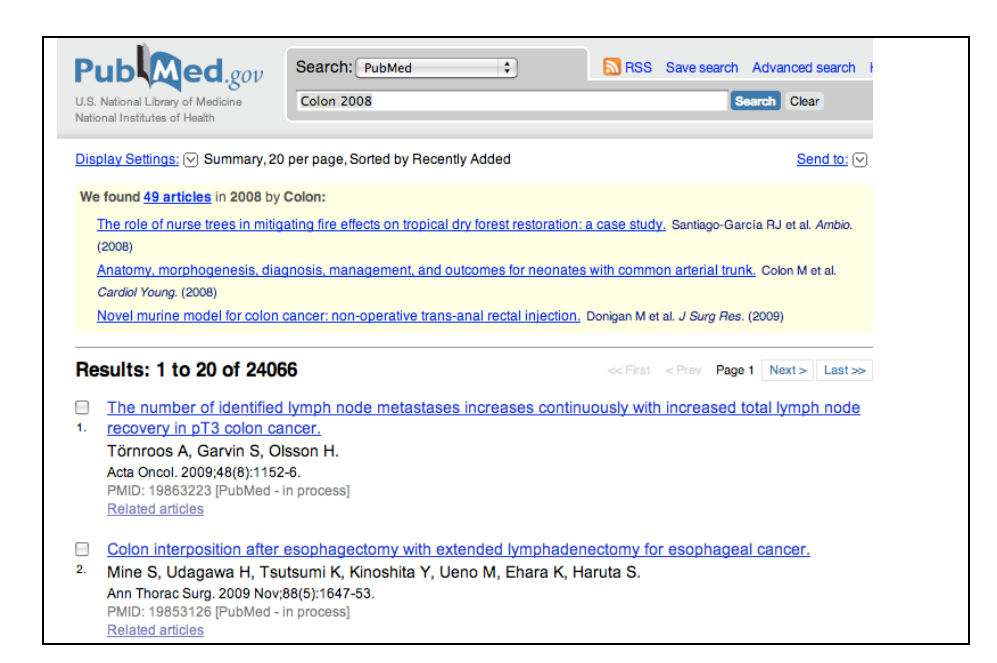

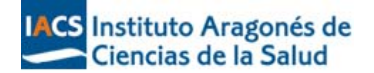

#### *Búsqueda por campos*

Para realizar una búsqueda por un campo específico es necesario introducir el término directamente en la caja de búsqueda, especificando entre corchetes la etiqueta del campo correspondiente. Cada campo de un registro bibliográfico se identifica mediante una etiqueta de dos o más letras encerrada entre corchetes.

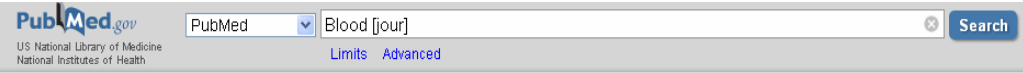

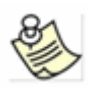

**Los términos de búsqueda y las etiquetas de campo pueden escribirse en mayúsculas, minúsculas, con espacio o sin espacio entre ellos, pero NUNCA la etiqueta de campo puede preceder al término.** 

BLOOD [JOUR] = Blood [jour] = Blood[jour]

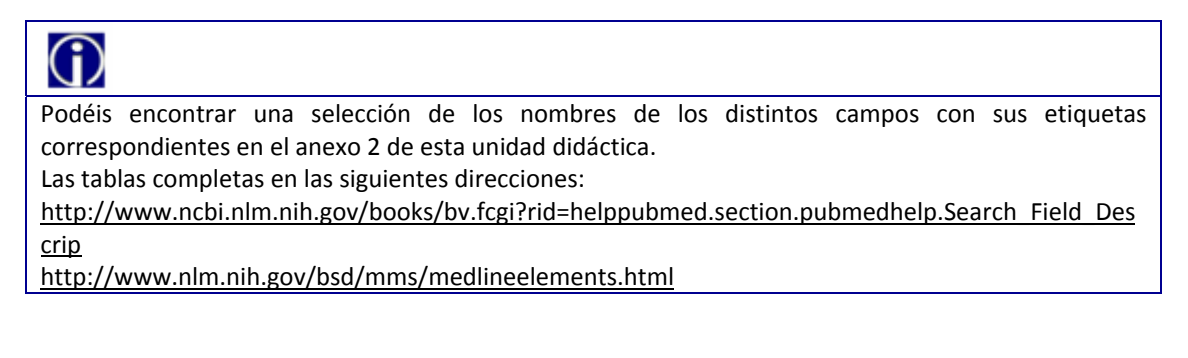

**La utilización de etiquetas de campo deshabilita el "mapeo automático de términos".**

Búsqueda combinada utilizando operadores booleanos

ei.

Si queremos buscar artículos de Baker DC que traten sobre *el uso de corticoides o antihistamínicos en el tratamiento de la rinitis vasomotora* Formularíamos la siguiente estrategia de búsqueda:

## **rhinitis, vasomotor[MeSH] AND (adrenal cortex hormones[MeSH] OR histamine h1 antagonists[MeSH]) AND Baker DC[au]**

Si queremos buscar citas que traten de *la influencia del calor o la humedad en la rinitis alérgica estacional y que hayan sido publicadas en 2008* Formularíamos la siguiente estrategia de búsqueda:

# **rhinitis, allergic, seasonal [mh] AND (heat OR humidity) AND 2008 [dp]**

Si queremos buscar revisiones de artículos en *inglés o en español que traten sobre el tratamiento de la obesidad infantil f*ormularíamos la siguiente estrategia de búsqueda:

## **obesity/therapy[Mesh Terms] AND (english[la] OR Spanish[la]) AND review[pt] AND child[MeSH Terms]**

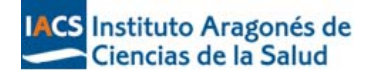

#### **4.‐ Búsqueda por términos MeSH**

Para construir una estrategia de búsqueda utilizando los descriptores MeSH, lo primero que debemos hacer es seleccionar la base de datos MeSH. Por favor, sigue los pasos siguientes:

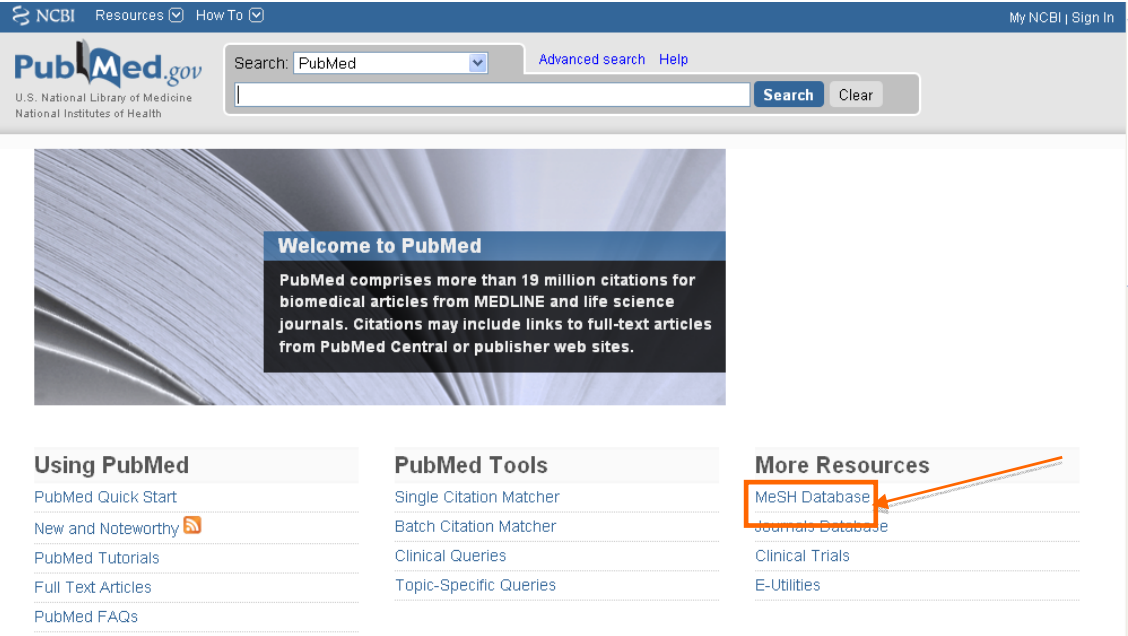

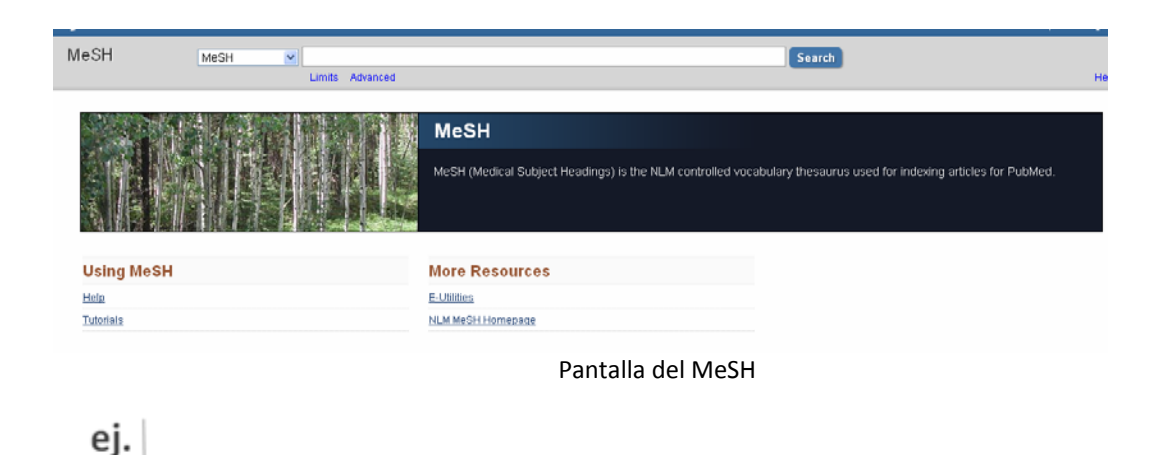

Vamos a buscar artículos que traten del *uso del botox en el tratamiento de la hiperhidrosis:*

1. Buscamos el término *hyperhidrosis*

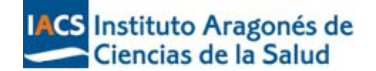

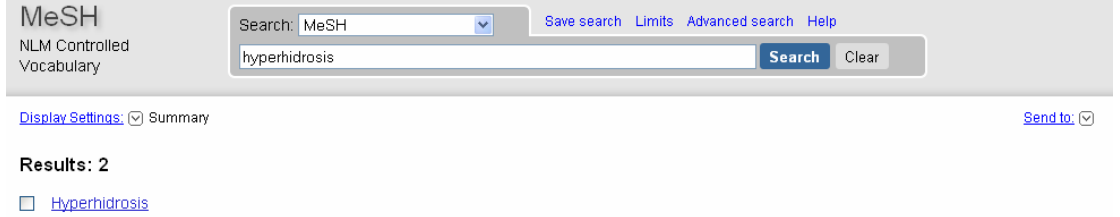

- 1. Excessive sweating. In the localized type, the most frequent sites are the palms, soles, axillae, inguinal folds, and the perineal area. Its chief cause is thought to be emotional. Generalized hyperhidrosis may be induced by a hot, humid environment, by fever, or by vigorous exercise. Year introduced: 1976
- 2. Pulsamos sobre el término para ver la información disponible, aparecen los subencabezamientos, la definición, el árbol, etc…..

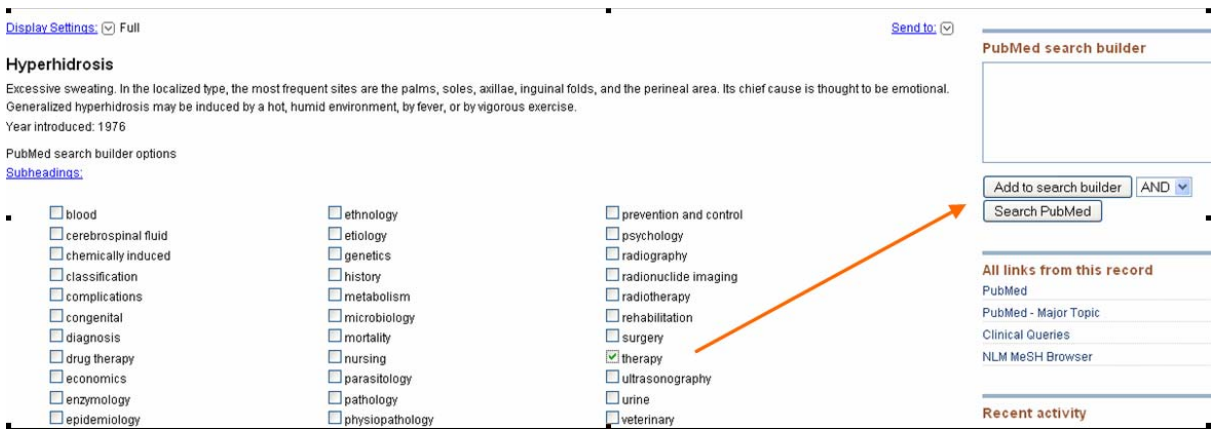

3. Seleccionamos el subencabezamiento *therapy* y lo enviamos a la caja de búsqueda mediante la opción "Add to search builder" a la derecha de la pantalla.

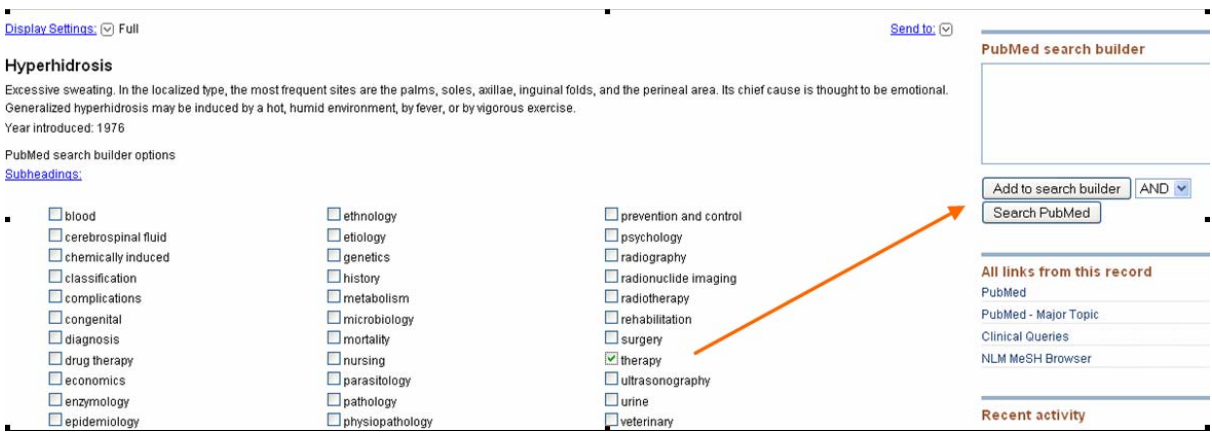

Ya tenemos en la caja de búsqueda el descriptor MeSH seleccionado con el subencabezamiento correspondiente.

- 4. Vamos a completar la búsqueda para localizar aquellos artículos que traten específicamente del tratamiento de la hiperhidrosis mediante la aplicación de botox.
- 5. Volvemos al formulario de búsqueda e introducimos el término botox y pulsamos el botón **Go**

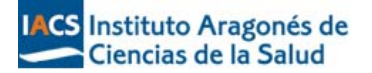

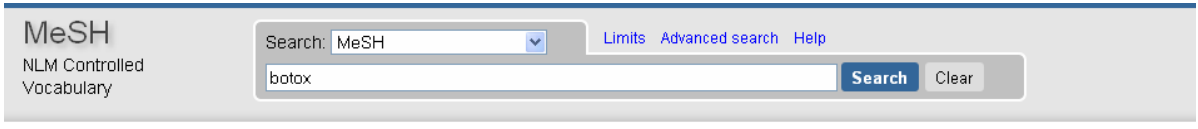

6. El término aceptado es Botulinum Toxin Type A. Seleccionamos el término y lo enviamos a la caja de búsqueda mediante la opción "Add to search builder"

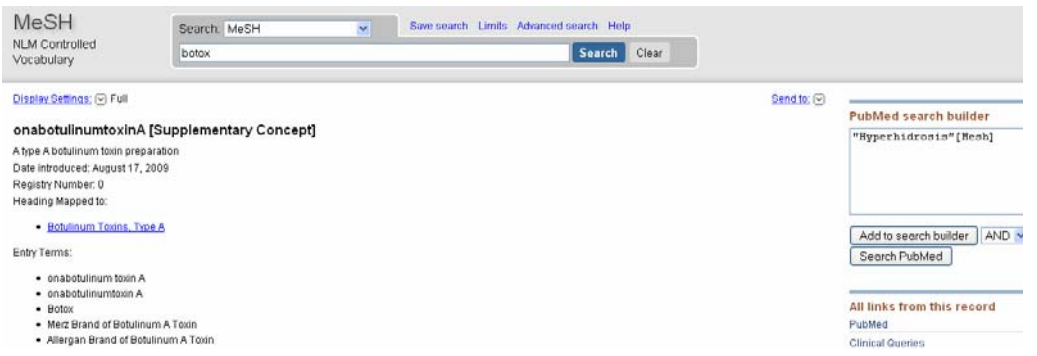

7. Con los dos términos en la caja de búsqueda ya sólo queda efectuar la búsqueda en PubMed haciendo click en "search Pubmed"

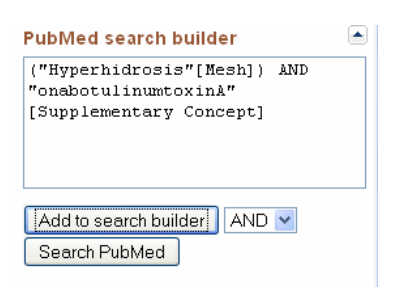

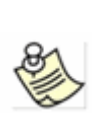

**Cuando realizamos una búsqueda por un término MeSH, PubMed automáticamente buscará ese encabezamiento y todos los encabezamientos más específicos situados por debajo de éste en la jerarquía. Esto se conoce como "***exploding a term***" o explosión automática de términos.** 

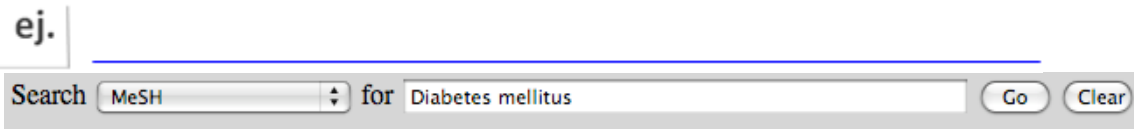

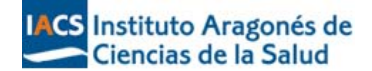

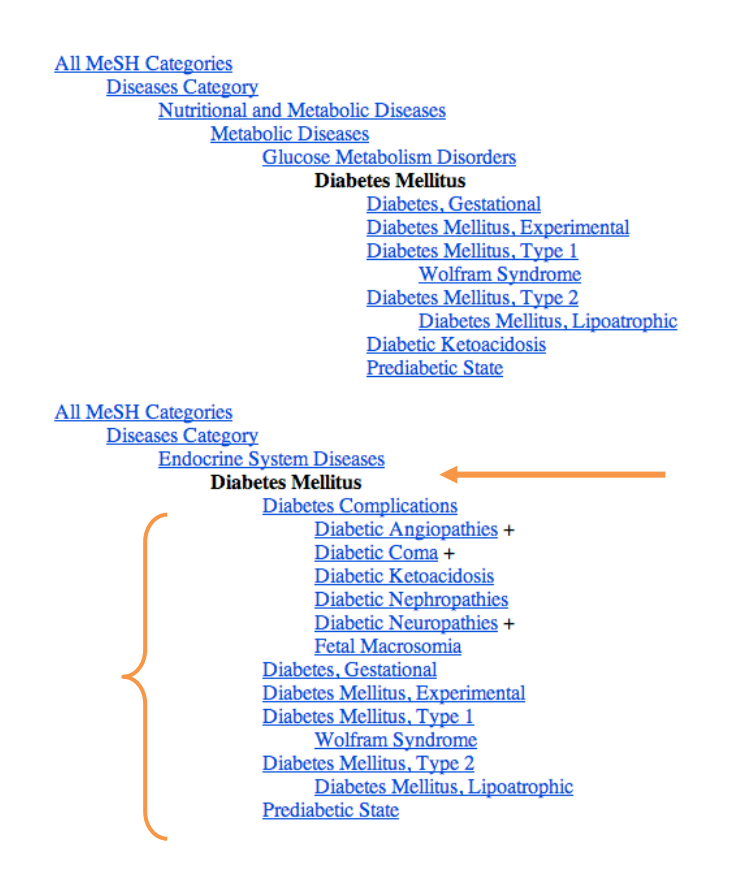

#### **5.‐ Búsqueda avanzada \_ Advanced Search**

PubMed ofrece un formulario de búsqueda avanzada que reúne en una sola página funcionalidades, "Preview/Index" e "History"

Dispone de una caja de búsqueda dónde se muestra la última búsqueda realizada. También permite introducir directamente los términos a buscar.

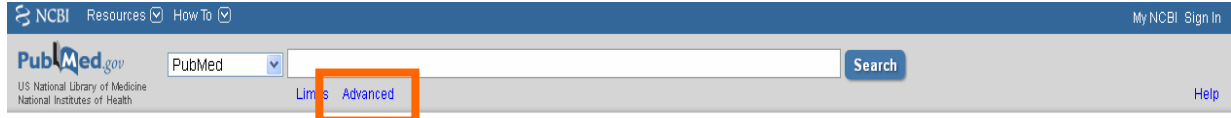

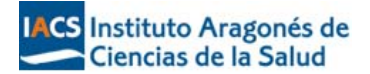

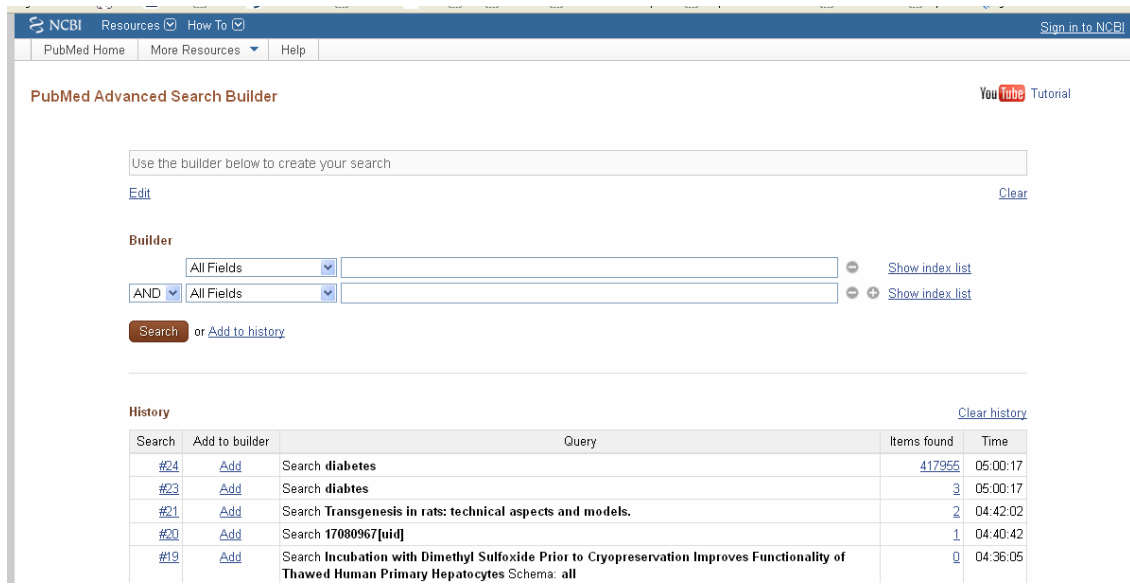

#### **History:**

 $\mathbb{R}^n$ 

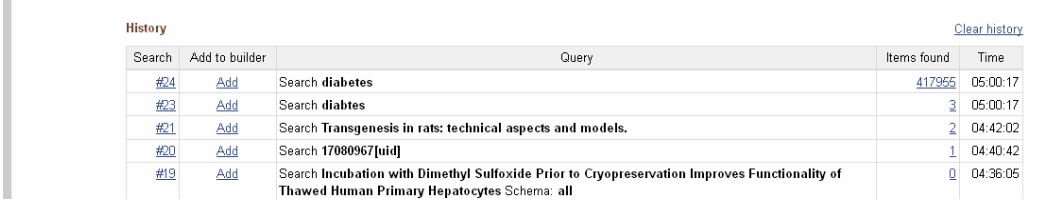

Se detalla en orden todo el historial de búsqueda de una sesión. Por defecto muestra las últimas cinco búsquedas. Si hubiera más de cinco solo tendríamos que pulsar sobre la pestaña "More History" para verlas. Guarda hasta 100 búsquedas y sólo se borran después de 8 horas de inactividad. Muestra la hora en que se hicieron y el número de resultados obtenidos.

Es útil porque permite:

- ‐ Ver las estrategias de búsqueda realizadas
- ‐ Reejecutar una búsqueda anterior sin necesidad de teclear de nuevo
- ‐ Combinar las búsquedas mediante operadores booleanos

Las búsquedas aparecen precedidas de un número de orden y del símbolo #. Si hacemos clic en "*Add*" se añaden al aparte superior para poder combinarlas o re‐ejecutarlas.

#### **La búsqueda por autor**

Para localizar artículos de un determinado autor/es debemos introducir el apellido en la caja de búsqueda correspondiente. El sistema ofrece la posibilidad de autocompletar el apellido o iniciales del autor.

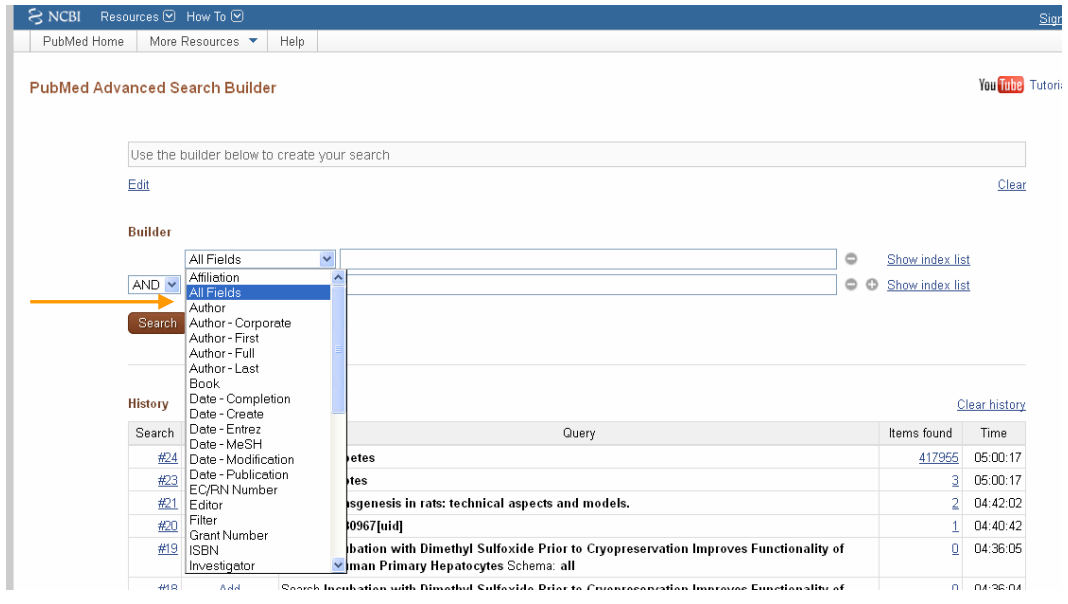

## **6.‐ Otras Herramientas**

## **Límites**

Para limitar la búsqueda hay seleccionar las variables que se correspondan con nuestra necesidad de información, y aparecen en la parte izquierda de la pantalla:

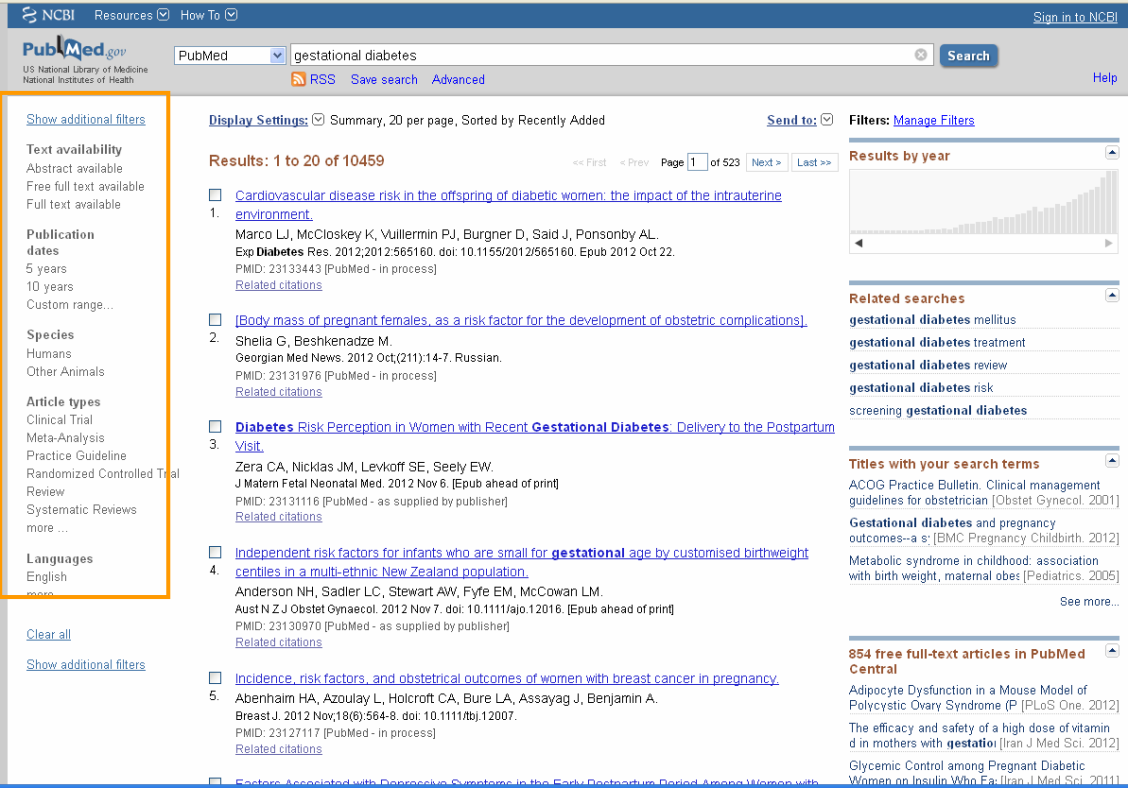

Es posible limitar por fechas, tipo de artículo, especie, idioma, género, grupos de edad, opciones del texto completo, o límites por campos:

*Limitar por fechas:* es posible limitar por varias fechas o incluso especificar un rango específico

#### *Limitar a humano / animal o limitar por sexo:*

Es una opción útil para seleccionar el grupo o el sexo al que se desea aplicar el estudio. Si la opción no se activa, el sistema no aplicará el límite para este criterio.

#### *Limitar por tipo de publicación:*

Permite limitar la búsqueda por tipo de documento: revisión, ensayo clínico, editorial, carta, artículo, etc.

#### *Limitar por Idioma*

Al pulsar more en "Languages" podemos seleccionar un idioma de la lista, varios o todos.

#### *Subsets*

Este menú permite limitar la búsqueda de acuerdo con alguno de los subconjuntos o subcategorías contenidos en PubMed. Para utilizarlo hay que pulsar el menú desplegable y ver las opciones disponibles.

Journal Groups (Revistas): Los siguientes grupos de revistas están disponibles desde el menú desplegable:

 Core clinical journals: es una selección de 120 títulos de revistas del desaparecido "*Abridge Index Medicus*". Usar este "Subset" supone limitar la búsqueda a este grupo reducido de revistas que son relevantes para la práctica clínica.

 Dental journals: limitará la búsqueda a cerca de 420 títulos de revistas que integran el "*Index to Dental Literature"*.

 Nursing journals: limitará la búsqueda a cerca de 330 títulos de revistas que forman parte del "*International Nursing Ind*ex".

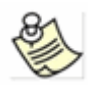

**Para limitar por Core Clinical Journals (AIM), Dental o Nursing, también podemos escribir directamente en el formulario de búsqueda las siguientes abreviaturas que las identifican: jsubstaim = AIM; jsubsetd = Dental; jsubsetn = Nursing**

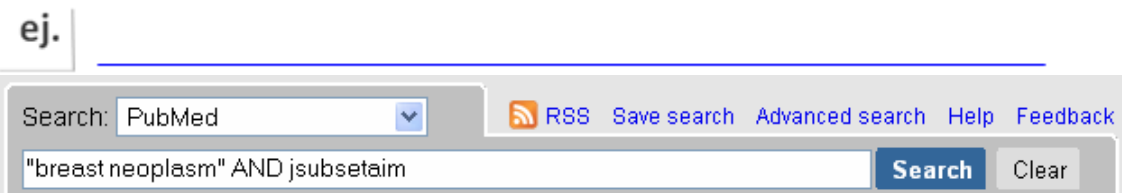

Se recuperarán todas las citas que traten sobre cáncer de mama y pertenezcan a las revistas indizadas en el *Abridged Index Medicus*.

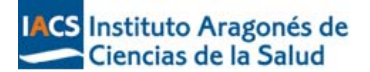

#### *Limitar por Edad*

Nos permite limitar por grupos bien delimitados por ejemplo: *Infant*, *newborn* o un grupo de edad más amplio: *All child* (0‐18 años).

#### *Limitar a texto completo o resumen*

Podemos seleccionar la opción que más interese.

#### *Visualización de los resultados de búsqueda*

Una vez que hemos lanzado la búsqueda en PubMed. El sistema la procesa y nos muestra los resultados obtenidos.

En la parte central de la pantalla aparecen las referencias de los artículos recuperados y a la derecha diferentes opciones: sugerencias de búsqueda "Also Try", artículos en los que los términos buscados aparecen el titulo "Title with your search terms", artículos que ofrecen acceso al texto completo en PubMed Central, etc.

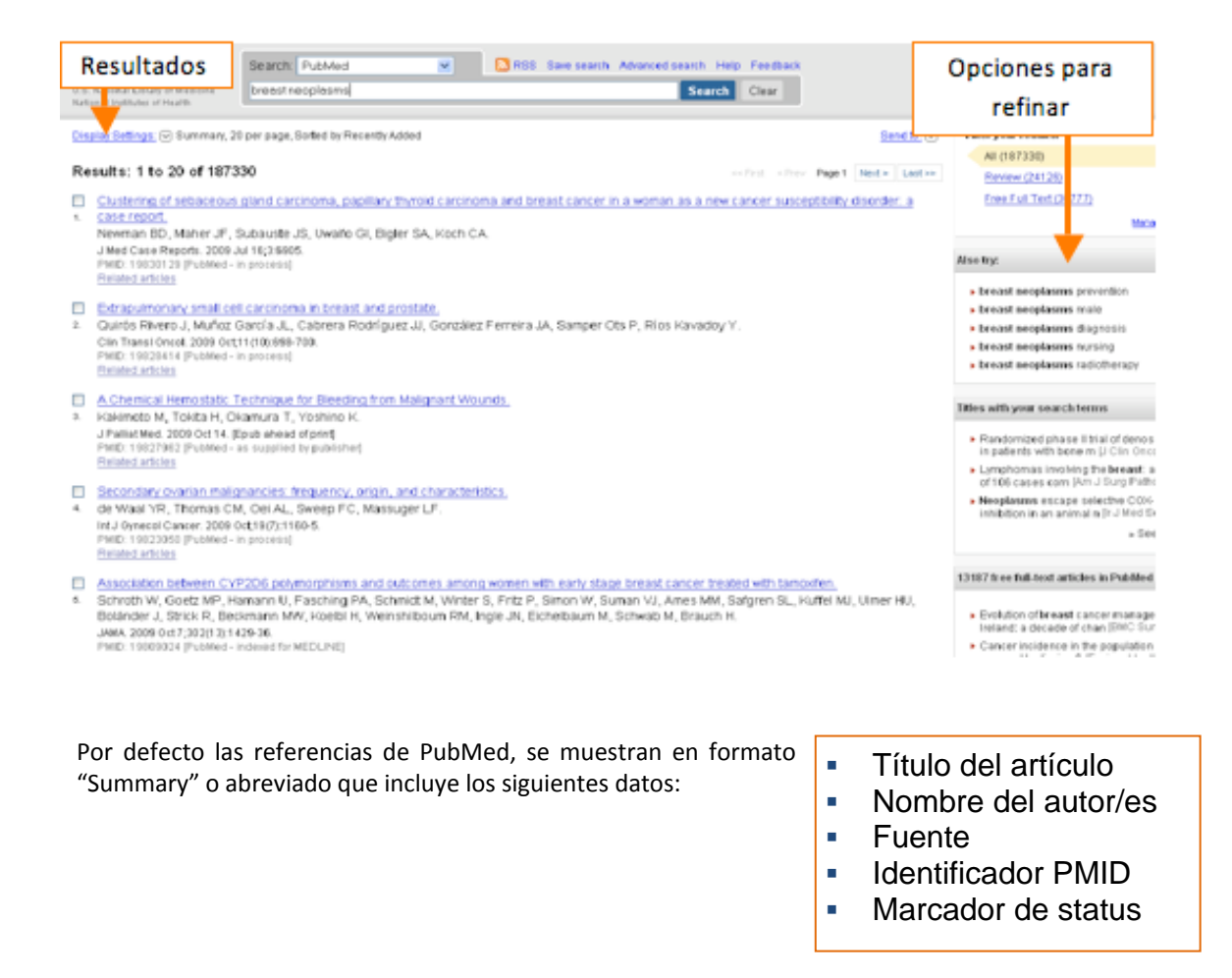

ej.

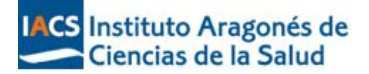

Clustering of sebaceous gland carcinoma, papillary thyroid carcinoma and breast cancer in a woman as a new cancer susceptibility disorder: a case report  $\mathbf{A}$ Newman BD, Maher JF, Subauste JS, Uwaifo GI, Bigler SA, Koch CA. J Med Case Reports, 2009 Jul 16;3:6905. PMID: 19830129 [PubMed - in process] Related articles

Con los resultados obtenidos es posible gestionar las citas mediante diferentes opciones:

#### **"Display Settings" ‐ "Send to"**

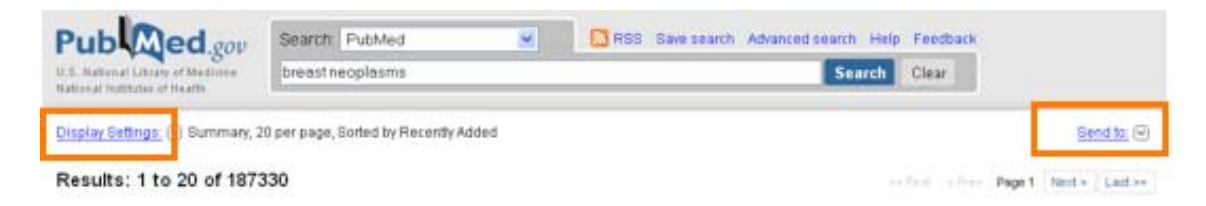

Pulsando en la opción "Display Settings" podemos visualizar los distintos formatos de visualización: Summary, Abstract, Medline, el número de resultados mostrados por página y el orden de aparición de los mismos.

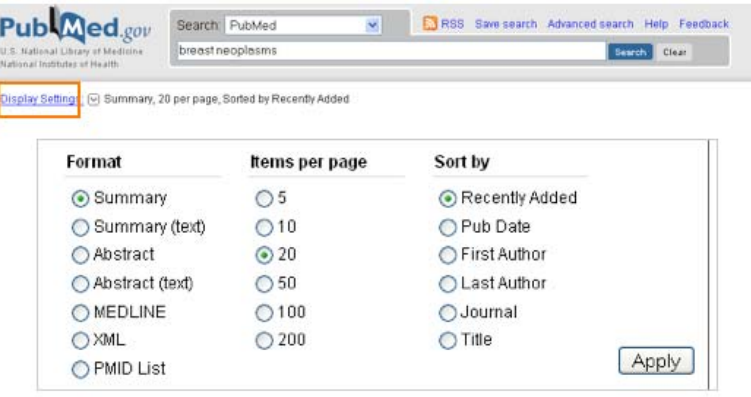

Los formatos de visualización son los siguientes:

- Summary: Es el formato que se visualiza por defecto
- Abstract: Muestra la referencia completa, enlace con la sede del editor (en caso de que esté disponible), título, idioma del artículo, autores, resumen, tipo de publicación (excepto Journal Article), MeSH, PMID, status de la cita.
- Medline: Muestra la cita completa con las etiquetas que identifican cada campo.

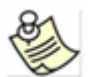

**Recuerda que el formato Medline es el que debes escoger si utilizas gestores de referencias bibliográficas: EndNote, ProCite, RefWorks…**

#### **"Items per page"**

Por defecto PubMed muestra las 20 primeras citas por página. Mediante el desplegable "Items per page" podemos modificar el número de registros visualizados. Se pueden visualizar hasta 200.

**"Sort by"**

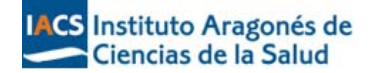

# Sort by Recently Added ◯ Pub Date ◯ First Author ◯ Last Author ◯ Journal  $\bigcirc$  Title

**"Send to"**

El menú desplegable "Send to" se utiliza para: Guardar los resultados de una búsqueda en una archivo

en la base de datos. Lo más reciente aparece primero.

de autor, alfabético de revista o por fecha de publicación.

para lo cual debemos seleccionar "File".

Enviar los resultados por correo electrónico mediante la selección de "E‐mail".

Enviar a colecciones de MyNCBI "Collections" Enviar al portapapeles "Clipboard"

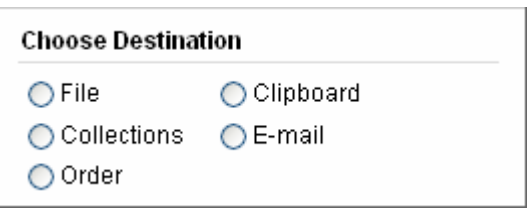

**Clipboard:** permite guardar y ver más adelante las citas seleccionadas de una o más búsquedas. Permite imprimir, enviar por correo electrónico, borrar, etc., las citas guardadas Cuando una referencia se envía al "portapapeles" aparece un enlace al "Clipboard" en la parte superior derecha de la pantalla:

Por defecto PubMed muestra las citas de acuerdo a la fecha en que fueron ingresadas

A través del desplegable "sort by" podemos organizar las citas por orden alfabético

Clipboard: 1 item Send to: [∇]

Una nota en color verde en el registro indica que el item está guardado en el portapapeles o clipboard.

E Lung Pathology in Fatal Novel Human Influenza A (H1N1) Infection.

<sup>1.</sup> Mauad T, Hajjar LA, Callegari GD, da Silva LF, Schout D, Galas FR, Alves VA, Malheiros DM, Auler Jr JO, Ferreira AF, Borsato MR, Bezerra SM, Gutierrez PS, Caldini ET, Pasqualucci CA, Dolhnikoff M, Saldiva PH

Am J Respir Crit Care Med. 2009 Oct 29. [Epub ahead of print] PMID: 19875682 [PubMed - as supplied by publisher] Related articles Item in clipboard

Se pueden guardar en el portapapeles hasta un total de 500 citas.

■ La información guardada se conserva durante 8 horas.

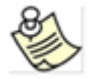

 Para acceder a la información contenida en el portapapeles pulsar sobre el número de items del Clipboard en la parte superior derecha de la pantalla.

 Para eliminar todas las citas guardadas, entrar en el clipboard y pulsar la opción "Remove all items". Si queremos eliminar una cita individual podemos, o bien pulsar el enlace Remove from clipboard o bien seleccionar la casilla correspondiente y pulsar la opción "Remove selected items"

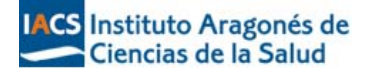

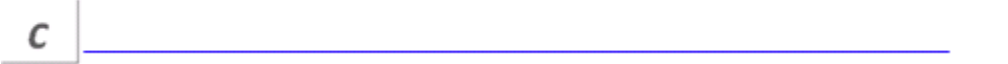

## **RSS. Really Simple Syndication**

Podemos utilizar la opción **RSS Feed** para enviar la estrategia de búsqueda a nuestro agregador de noticias. Qué pasos debemos seguir:

1. Seleccionar RSS Feed

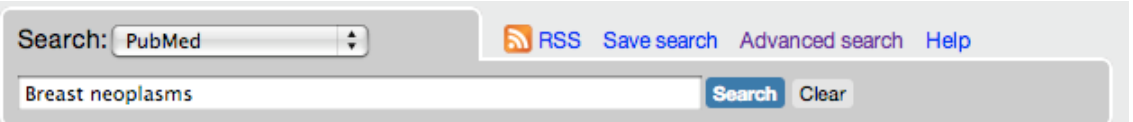

2. Elegir el número de referencias que queremos enviar y renombrar la búsqueda si así lo deseamos.

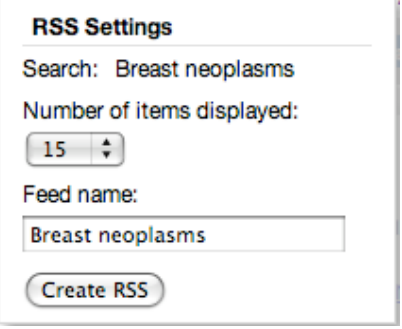

3. Pulsar el botón "Create RSS". El sistema creará un icono XML.

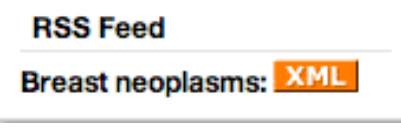

4. Pulsamos sobre el icono naranja XML y aparecerá una nueva página en XML. Sólo se necesita copiar la dirección URL de la barra del navegador y copiarla en nuestro "RSS Reader" en la opción suscribe.

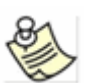

**Los RSS Feed que no se utilizan durante 6 meses serán descartados.**

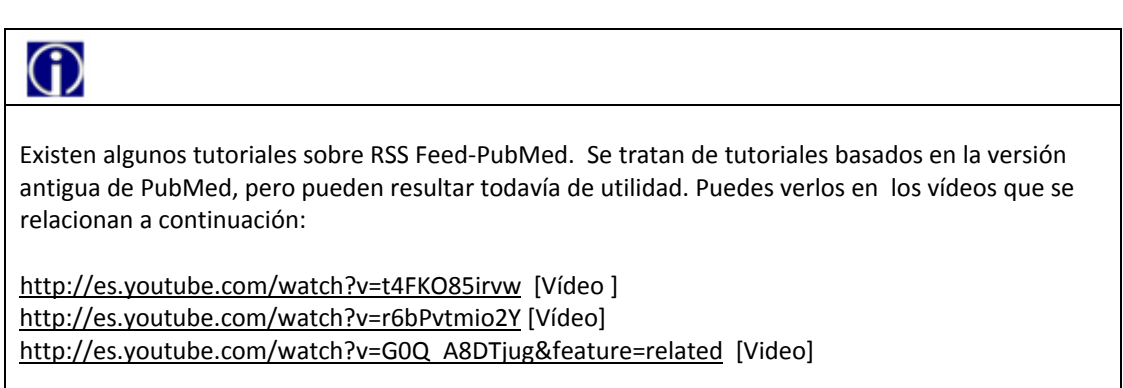

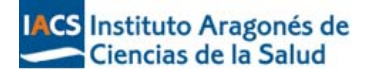

#### **LINKS / Vínculos en PubMed**

Las citas en PubMed tienen vínculos con:

 Artículos relacionados "Related Articles". Este enlace muestra una relación de artículos que comparten palabras clave con el artículo seleccionado. PubMed crea esta selección de artículos relacionados mediante un algoritmo que compara términos del título, resumen y MeSH. La citas se muestran ordenadas de mayor a menor según el grado de concordancia. La primera cita que aparece es la referencia que proporciona el enlace.

 Links. Este enlace ofrece vínculos diversos: a proveedores externos (LinkOut) como bibliotecas o editores, indicándonos si proporcionan el artículo a texto completo, etc.

Send to:  $\boxed{\vee}$ 

El enlace al LinkOut está disponible en la versión abstract.

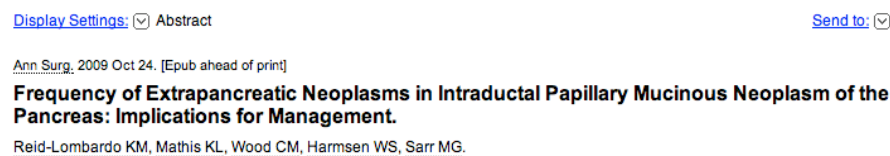

ᆂ

From the Departments of "Surgery and daggerHealth Sciences Research, Mayo Clinic, Rochester, MN.

OBJECTIVE:: To estimate the frequency of extrapancreatic neoplasms in patients with IPMN compared with those with ductal pancreatic cancer and a general referral population. SUMMARY BACKGROUND DATA:: Several studies have reported an increased risk of extrapancreatic neoplasms in patients with IPMN, but these studies focused only on those patients who underwent resection and excluded those patients treated nonoperatively. METHODS:: All patients diagnosed with IPMN at Mayo Clinic from 1994 to 2006 were identified. Two control groups consisting of Group 1-patients with a diagnosis of ductal pancreatic adenocarcinoma (1:1) and Group 2-a general referral population (3:1) were matched for gender and age at diagnosis, year of registration, and residence. Logistic regression was used to assess the risk of a diagnosis of extrapancreatic neoplasms among cases versus controls. RESULTS:: There were 471 cases, 471 patients in Group 1, and 1413 patients in Group 2. The proportion of IPMN patients having any extrapancreatic neoplasm diagnosed before or coincident to the index date was 52% (95% CI, 47%-56%), compared with 36% (95% Cl, 32%-41%) in Group 1 (P < 0.001), and 43% (95% Cl, 41%-46%) in Group 2 (P = 0.002). Benign neoplasms most frequent in the IPMN group were colonic polyps (n = 114) and Barrett's neoplasia (n = 18). The most common malignant neoplasms were nonmelanoma skin (n = 35), breast (n = 24), prostate (n = 24), colorectal cancers (n = 19), and carcinoid neoplasms (n = 6). CONCLUSIONS:: Patients with IPMN have increased risk of harboring extrapancreatic neoplasms. Based on the frequency of colonic polyps, screening colonoscopy should be considered in all patients with IPMN.

PMID: 19858708 [PubMed - as supplied by publisher]

□ LinkOut - more resources

**Full Text Sources:** Lippincott Williams & Wilkins **Swets Information Services** 

#### **Journal Database**

Esta base de datos nos permite buscar las revistas indizadas en PubMed.

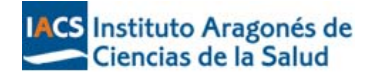

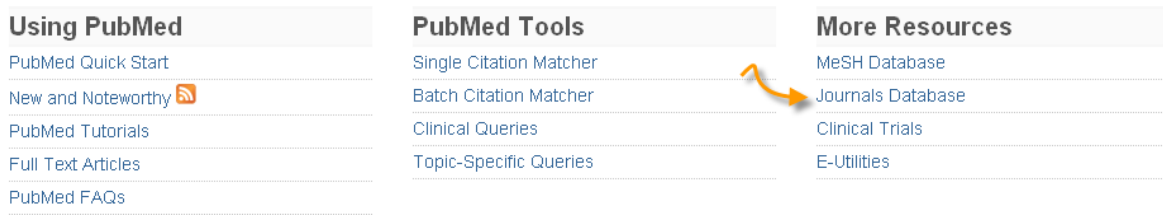

Podemos buscar por título completo, título abreviado normalizado, ISSN (International Standard Serial Number)

ej.

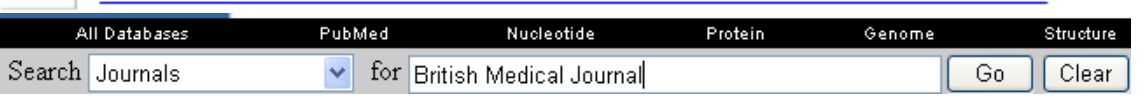

El registro completo de la revista se muestra así:

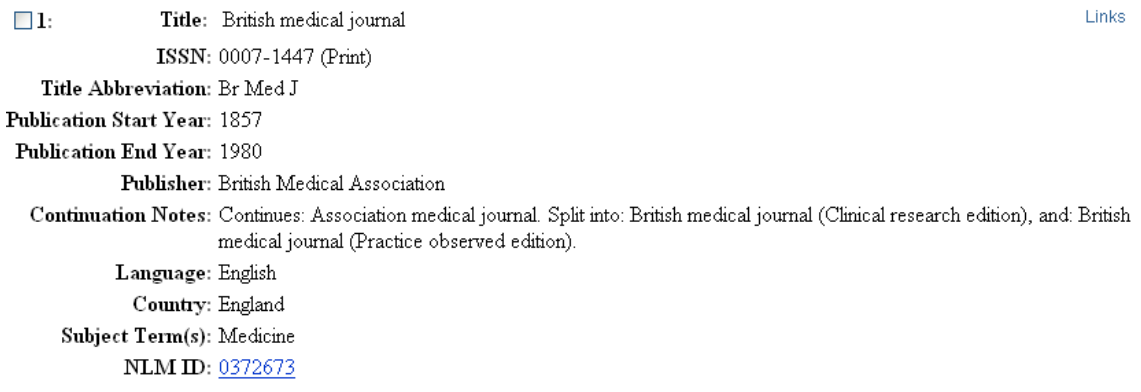

Pulsando el enlace Links a la derecha del registro se muestra una ventana donde aparecen los enlaces a todas las bases de datos en que figura esta revista. Si quisiéramos buscar, por ejemplo, todas las referencias de esa revista incluidas en PubMed, solo tendríamos que seleccionar "PubMed"

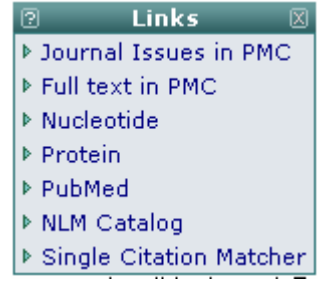

Desde la pantalla de inicio del "Journal Database" también podemos buscar revistas por especialidades, según la clasificación asignada por la NLM. Debemos pulsar sobre "subject terms"

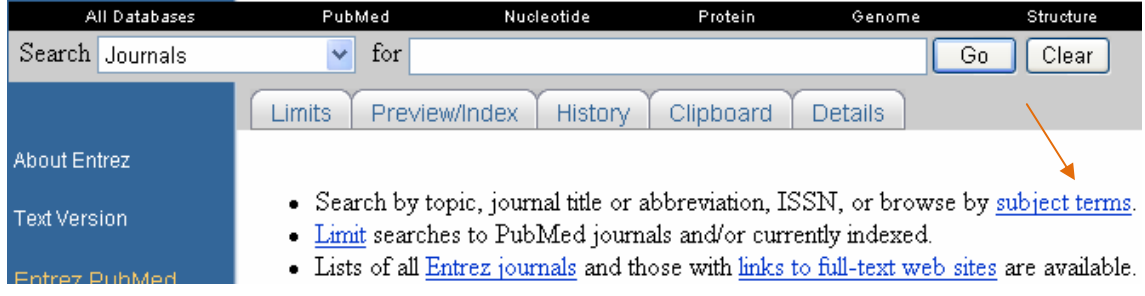

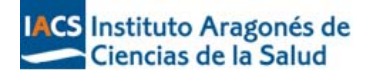

ej. **Journal Subject Terms** 昌 Printer-friendly Version Return to Journals Subject Terms are assigned by NLM® to MEDLINE® journals to describe the journal's overall scope. All of these subject terms are valid<br>MeSH® headings. The list below is from 2008 MeSH and is the same list used for the Subje Not all journals in the Journals database have subject terms. For more comprehensive subject access to journals, use the NLM Catalog. A<br><u>Acquired Immunodeficiency Syndrome</u> <u>Advised immunolenticities</u><br>Advised Medicine<br><u>Allergy and Immunology</u> - includes Hypersensitivity, Lymphology, Serology, Serotherapy, and Interferons See Also Transplantation Alternative Medicine See Complementary Therapies Anatomy - includes Morphology<br>See Also Cytology; Embryology; Histology; Pathology<br>Anesthesiology - includes Resuscitation<br>Anesthesiology - includes Resuscitation Anthropology<br>Anti-Bacterial Agents Antineoplastic Agents

#### **Single Citation Matcher:**

ej.

Permite localizar una cita individual a partir de los datos de la revista, autor, palabras del título. Podemos acceder a esta utilidad a través de "PubMed Tools" en la pantalla de inicio.

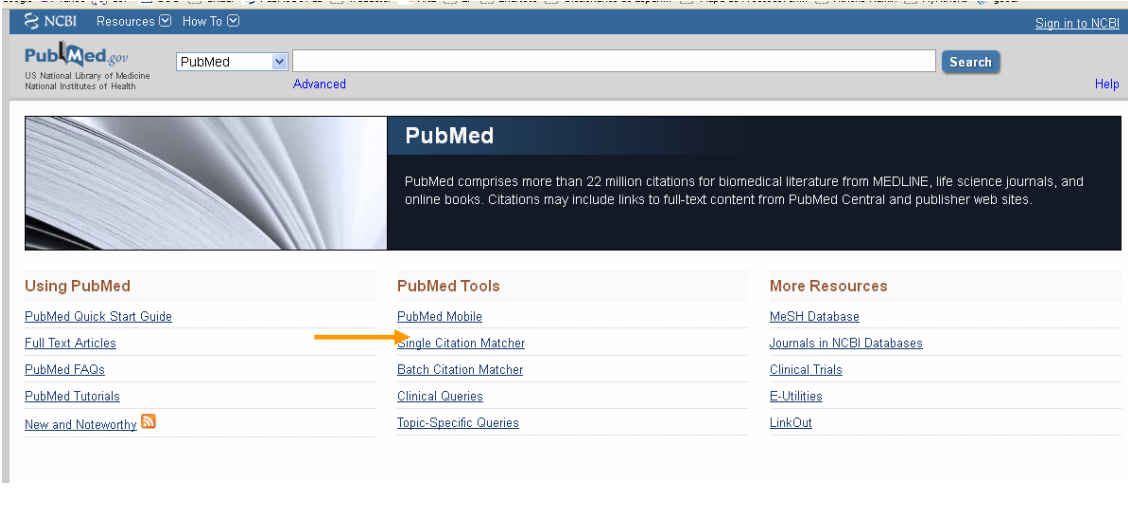

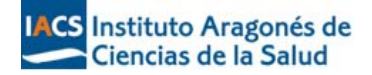

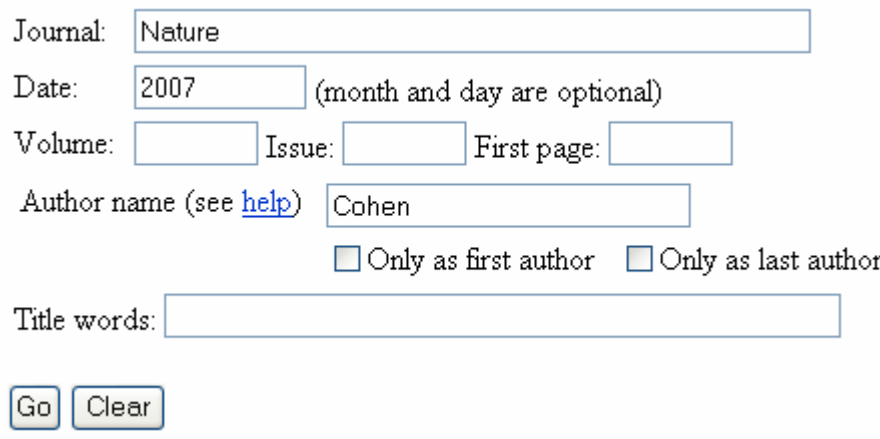

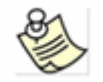

**Es muy útil para localizar referencias bibliográficas incompletas, verificar datos… PubMed informa si no encuentra resultados**.

#### **PubMed Clinical Queries**

Podemos acceder a través de "PubMed Tools" en la página de inicio o a través de la opción "Advanced Search"

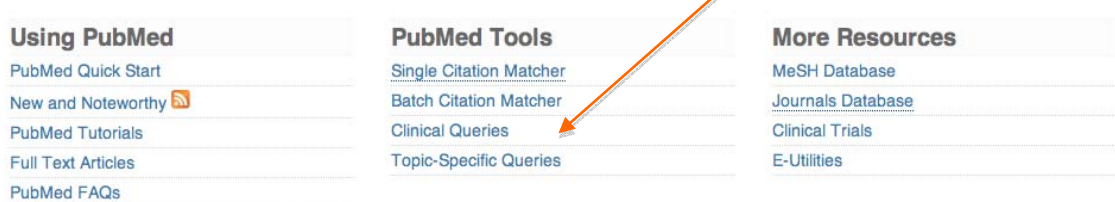

Es un buscador especializado que tiene incorporados filtros metodológicos para búsquedas clínicas.

- **Search by Clinical Study Category**
- Finding Systematic Reviews<br>Redical Genetics Search
- Medical Genetics Search

# $\bigcirc$

Los filtros se fundamentan en el artículo de Haynes RB. et al. Developing optimal search strategies for detecting clinically sound studies in MEDLINE. J Am Med Inform Assoc. 1994;1(6): 447-58. Disponible en:

http://www.pubmedcentral.nih.gov/picrender.fcgi?artid=116228&blobtype=pdf

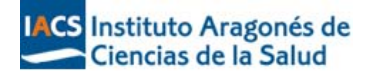

#### **7.‐ Creación de alertas: My NCBI**

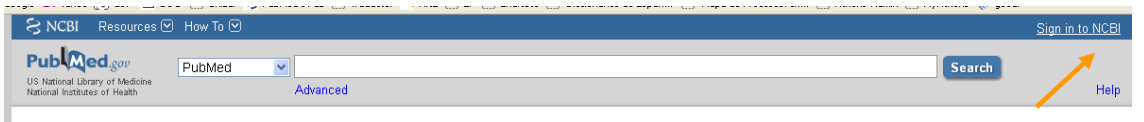

My NCBI es una herramienta que permite guardar en un servidor remoto estrategias de búsqueda, referencias bibliográficas e incluso personalizar, mediante la selección de filtros, el uso de PubMed.

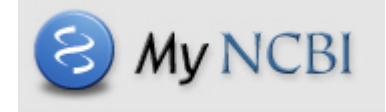

Para darnos de alta en este servicio debemos registrarnos como usuario. Pulsad la opción "Register for a NCBI acount"

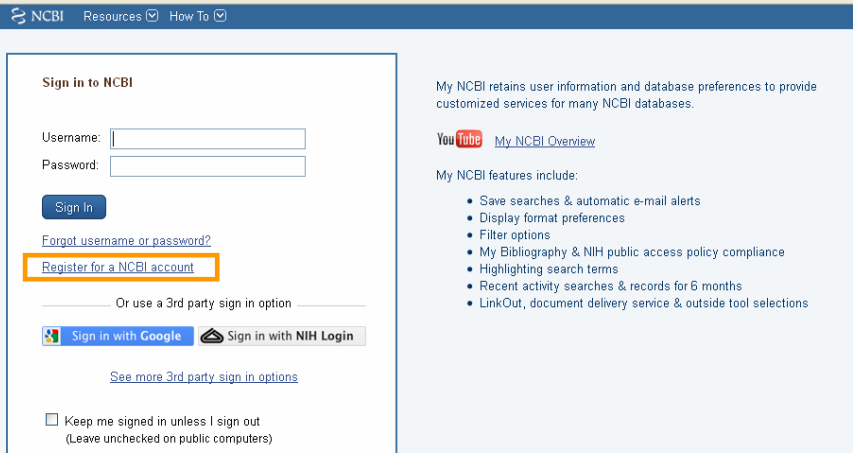

Se abre un formulario donde debemos introducir los siguientes datos:

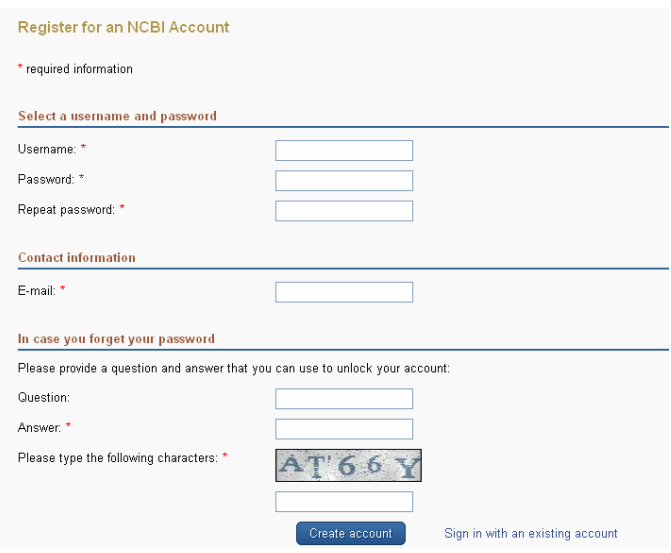

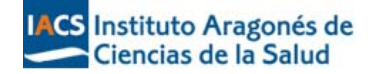

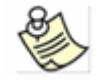

**Ten en cuenta lo siguiente: puedes modificar el password pero no el username, que será permanente.**

#### **My username:**

A través de esta opción el sistema permite a los usuarios configurar sus preferencias, tales como seleccionar el formato de visualización de las referencias, destacar términos de búsqueda en un color determinado, etc.

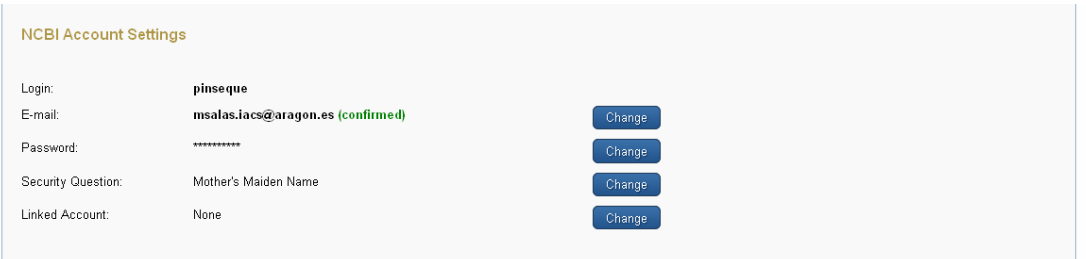

#### My NCBI permite:

 Salvar las estrategias de búsqueda. Una vez realizada la búsqueda, hay que pulsar "Save search" que se encuentra debajo del formulario de búsqueda. Existen dos opciones:

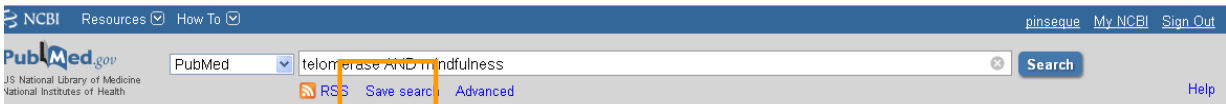

- Crear una actualización automática vía correo electrónico. Podemos elegir la periodicidad en la recepción de mensajes, número de registros, formato, etc.

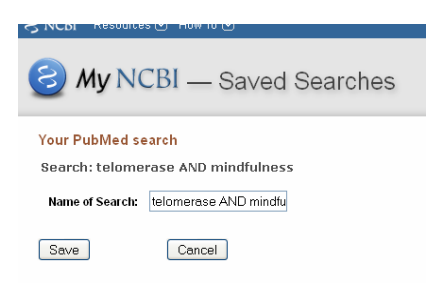

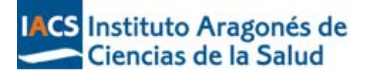

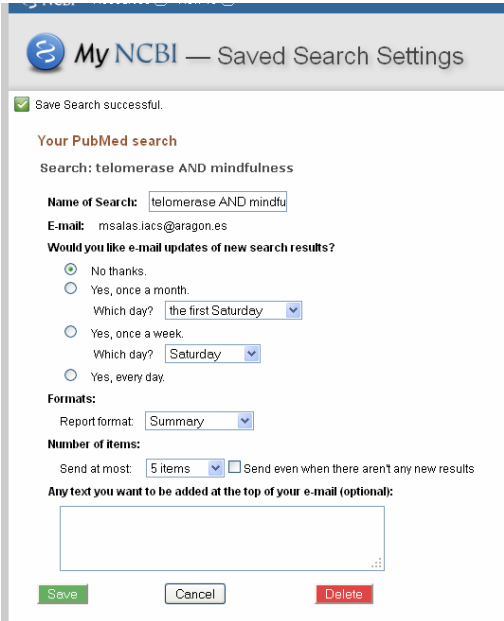

- Archivar la búsqueda en la propia página de PubMed.

Para recuperar las actualizaciones podemos hacerlo desde "My NCBI".

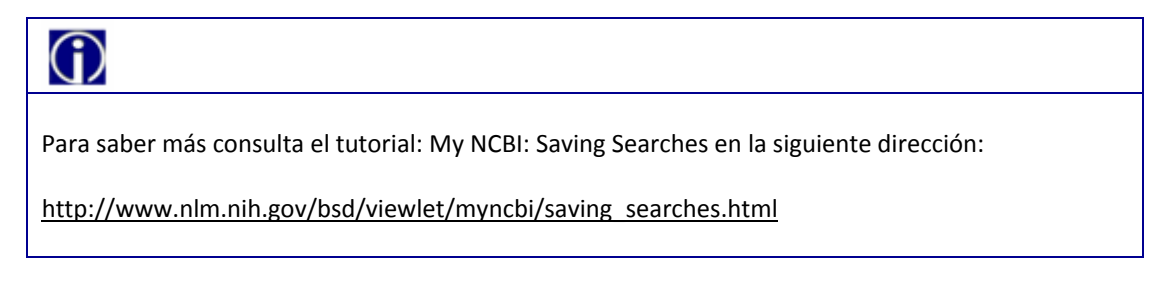

**My Collection** 

My NCBI permite guardar colecciones de citas. Podemos guardarlas desde la página de resultados a través de la opción Send to seleccionando "Collections"

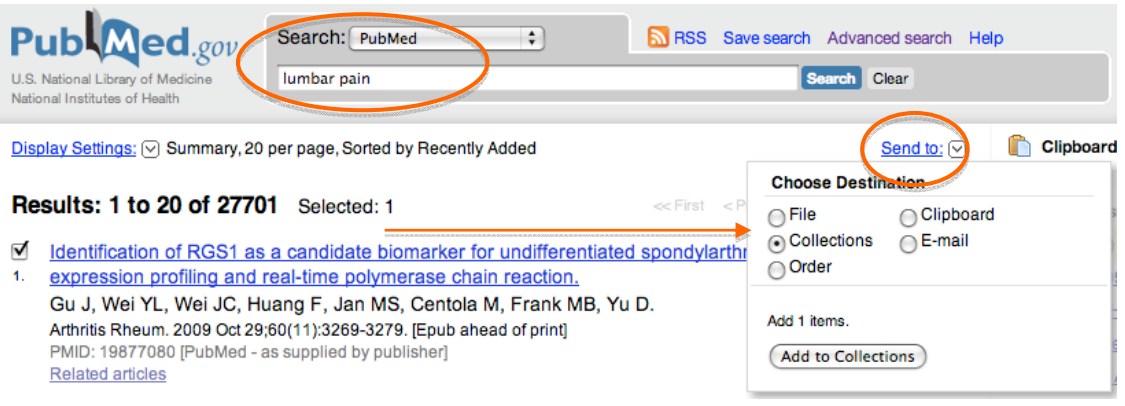

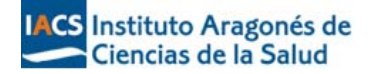

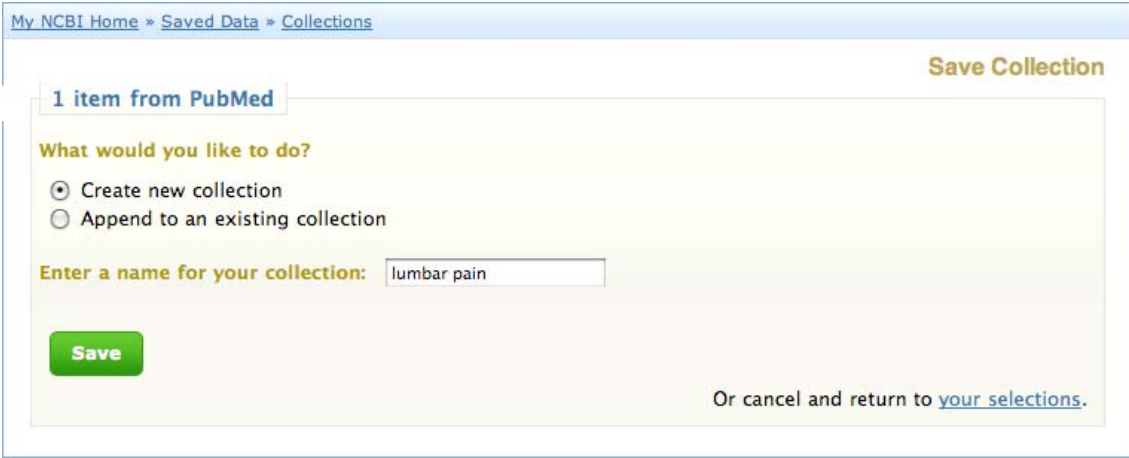

Cada colección puede tener un total de 5.000 citas.

Actualización y acceso a las colecciones:

Puedes actualizar y acceder a tus colecciones desde *My NCBI Home* o desde *My Saved Data.*

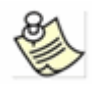

**Podemos crear un acceso público a nuestras colecciones. Pulsando en "public" se genera un código HTML que podremos insertar en nuestro blog o página web.**

**My Bibliography** 

Permite crear una colección de tus propias citas en PubMed. Puedes acceder a esta herramienta desde la página My NCBI

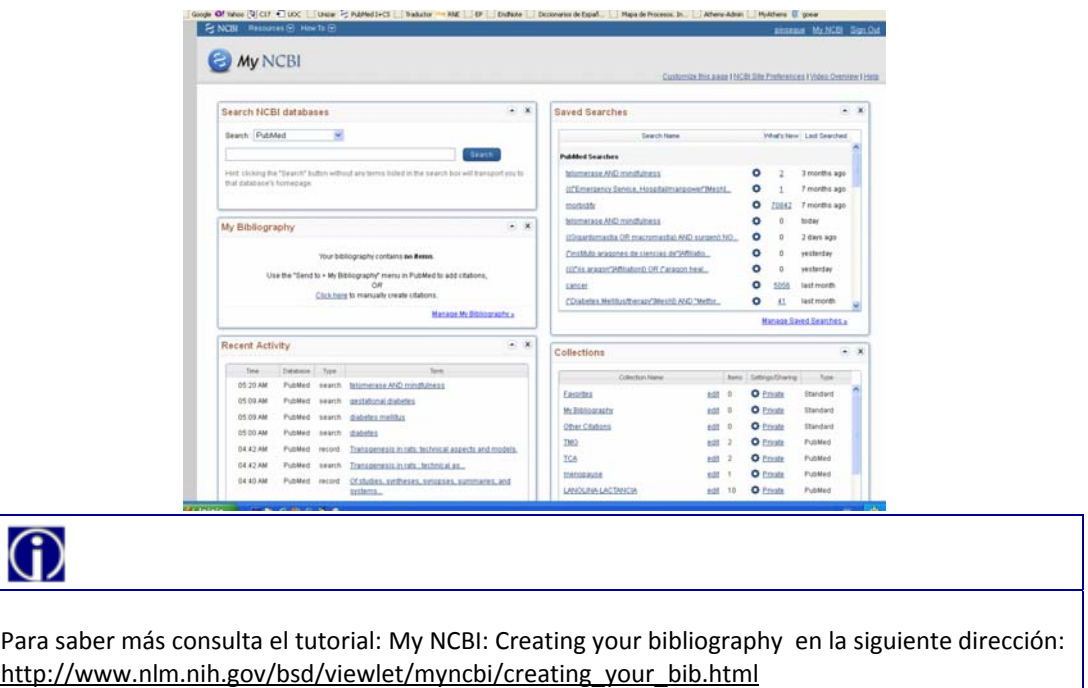

CS Instituto Aragonés de<br>Ciencias de la Salud

**Establecer filtros personalizados** 

Podemos establecer hasta cinco filtros. Se situan en al parte de debajo de My NCBI 家

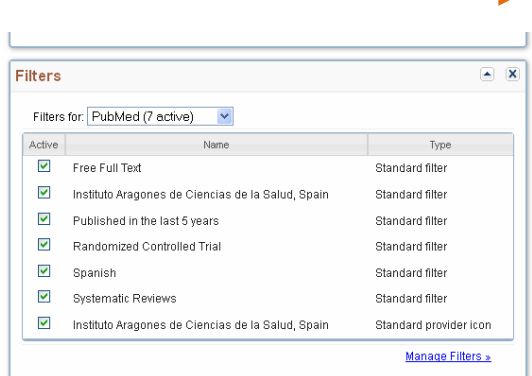

Una vez establecidos los filtros, en los resultados de cada búsqueda van a aparecer unos enlaces que indican los filtros que están activados.

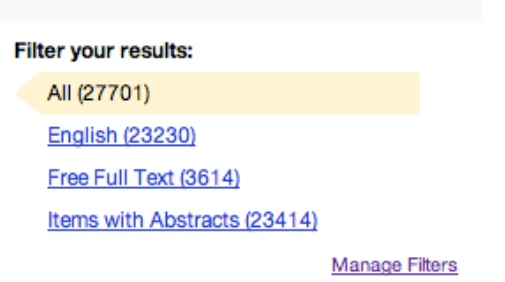

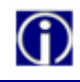

Para saber más sobre My NCBI consultad: La guía de la NLM: PubMed My NCBI: http://www.youtube.com/watch?v=ks46w3mNAQE

Vídeo‐tutorial sobre cómo usar My NCBI de Melissa Rethlefsen (MLS): http://liblog.mayo.edu/2009/10/13/video-tutorial-my-ncbi-custom-filters-and-sharing-collections/

#### **8. ‐ ¿Cómo conseguir el texto completo de un artículo?**

Al tratarse de una base de datos bibliográfica los resultados de las búsquedas son referencias bibliográficas. En la mayoría de los casos también tenemos información sobre las palabras clave o el resumen.

Para poder conseguir el texto completo de un artículo se procede e la siguiente manera.

Paso 1.‐ Se pincha en el título para acceder al resumen (si lo tiene)

Paso 2.- Se lee el resumen y si interesa hay que hacer click en el logo del IACS situado a la derecha de la pantalla:

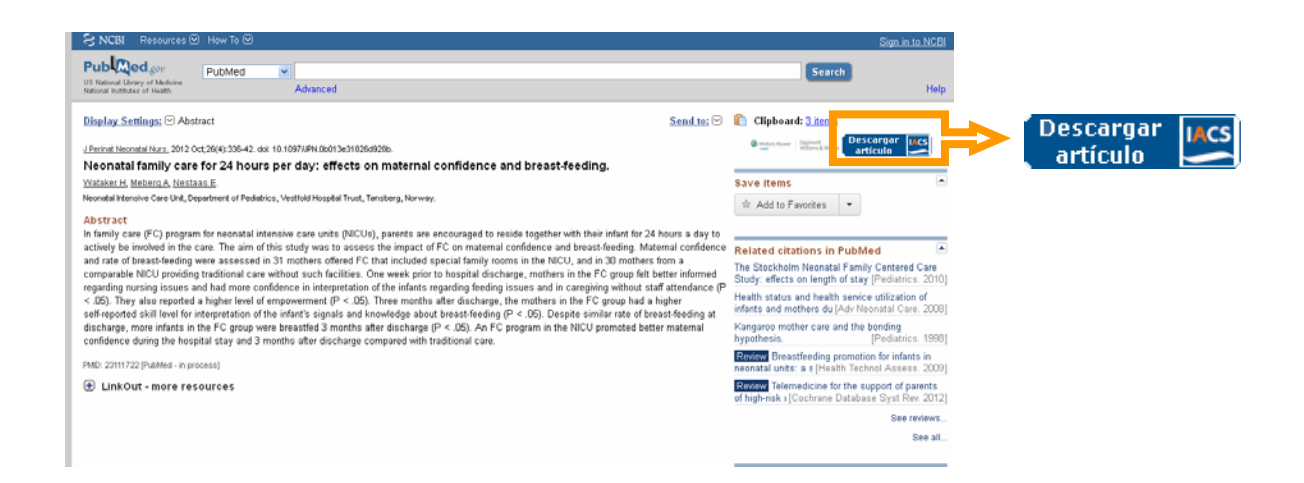

Paso 3.‐ Pueden pasar dos cosas:

- A. Que el artículo sea de una **revista suscrita por el IACS →** automáticamente lleva a la página del artículo.
- B. Que el artículo sea de una revista NO suscrita → aparece la siguiente pantalla con información sobre como conseguirlo:

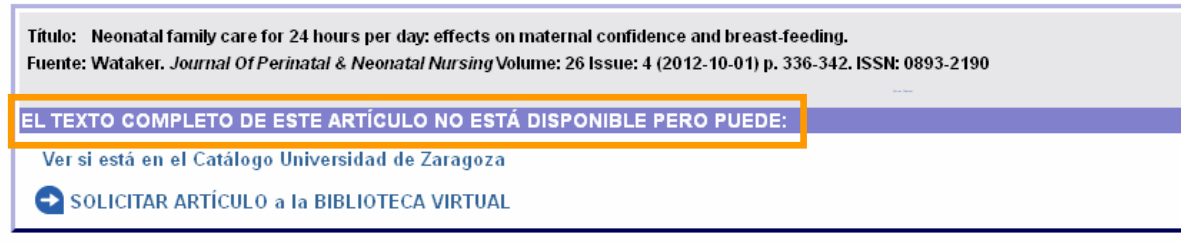

Biblioteca Virtual de Ciencias de la Salud de Aragón Contacto: 976-716-819 - documentacion.iacs@aragon

1.‐ Se puede comprobar si está en la Universidad de Zaragoza, y si se dispone de claves acceder al artículo

2.‐ Se puede solicitar a la Biblioteca Virtual rellenando en el formulario de petición (ver siguiente imagen) los datos personales con el **correo electrónico institucional**.

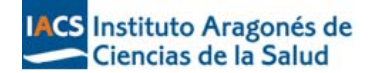

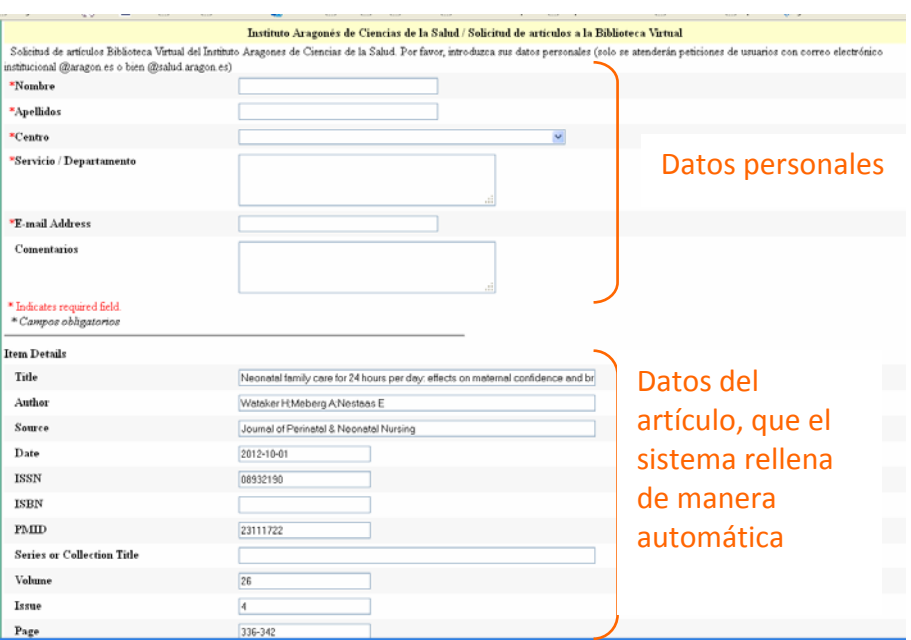

El procedimiento interno una vez enviada la petición consiste en que las bibliotecarias la recibimos, localizamos el artículo en otras bibliotecas en España o el extranjero y se lo solicitamos, por lo que el tiempo de respuesta depende de factores externos.

El coste de este **servicio es gratuito** para el personal del Sistema Sanitario Público de Aragón, siempre y cuando la biblioteca a la que se solicita no nos aplique tarifas. De esto se informa antes de seguir con el trámite.

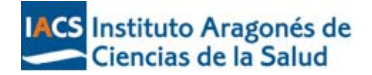

# **ANEXOS**

**Anexo I**. Tabla de etiquetas que indican el "status" de las citas en PubMed

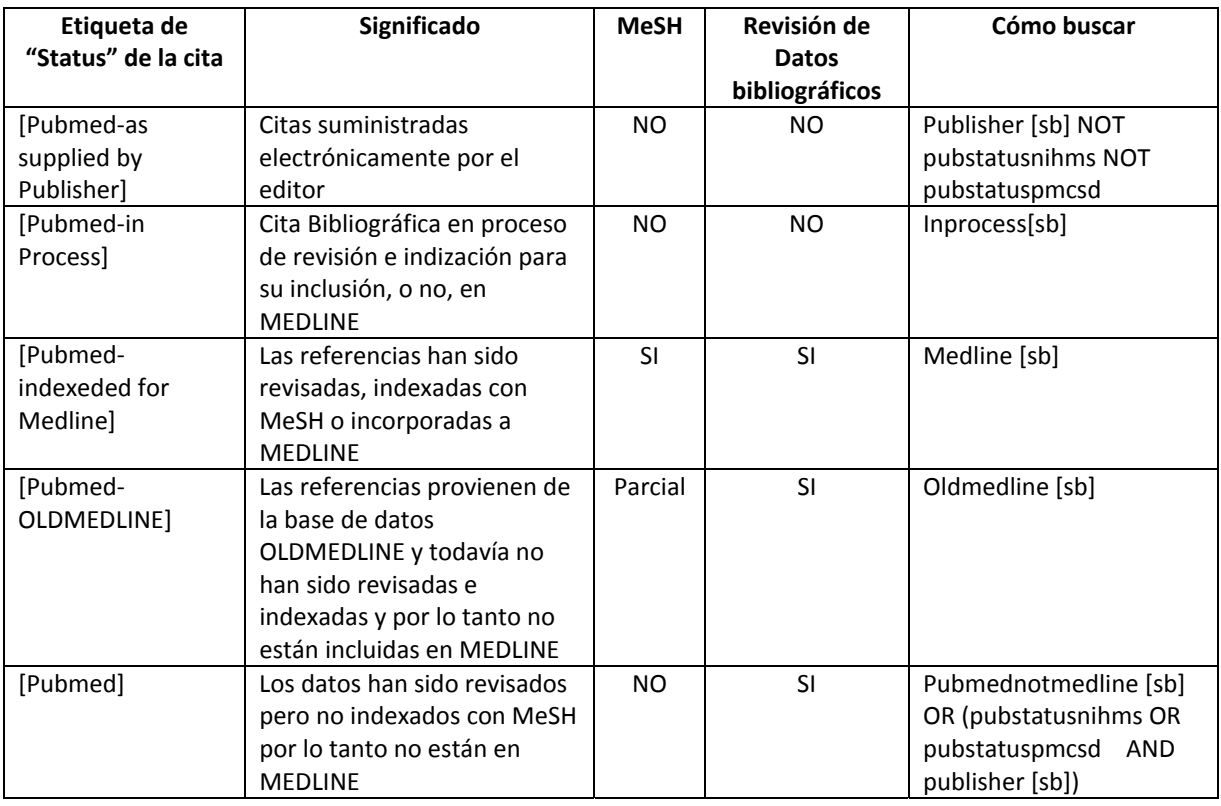

# **Anexo II**. Etiquetas o calificadores de campo

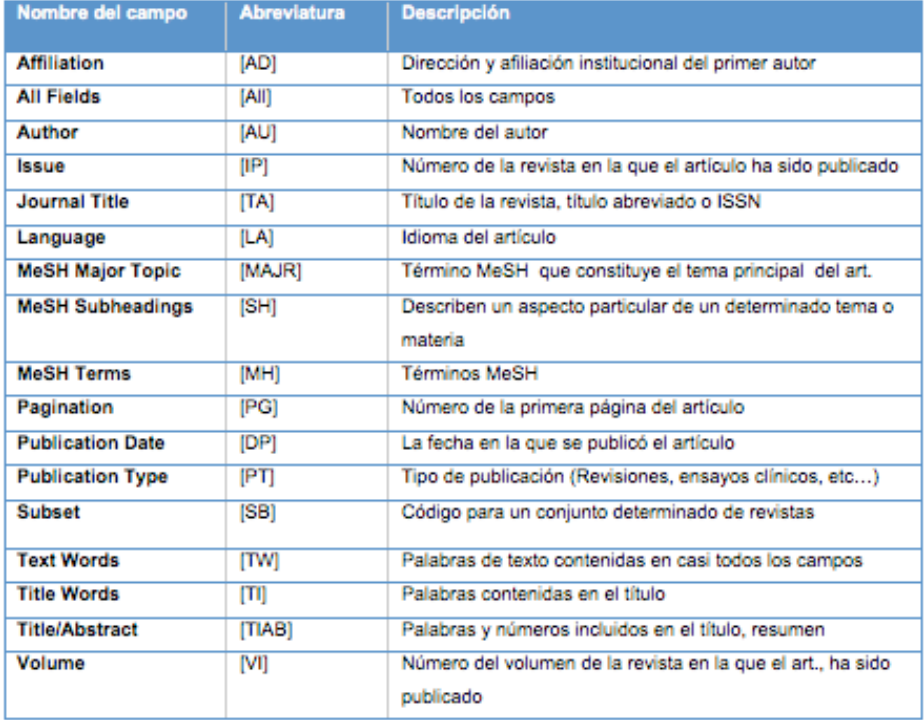

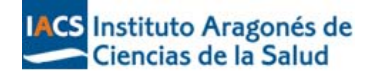

# G)

Para ver el listado completo consultad PubMed Help. http://www.nlm.nih.gov/bsd/disted/pubmed.html

http://www.nlm.nih.gov/bsd/mms/medlineelements.html

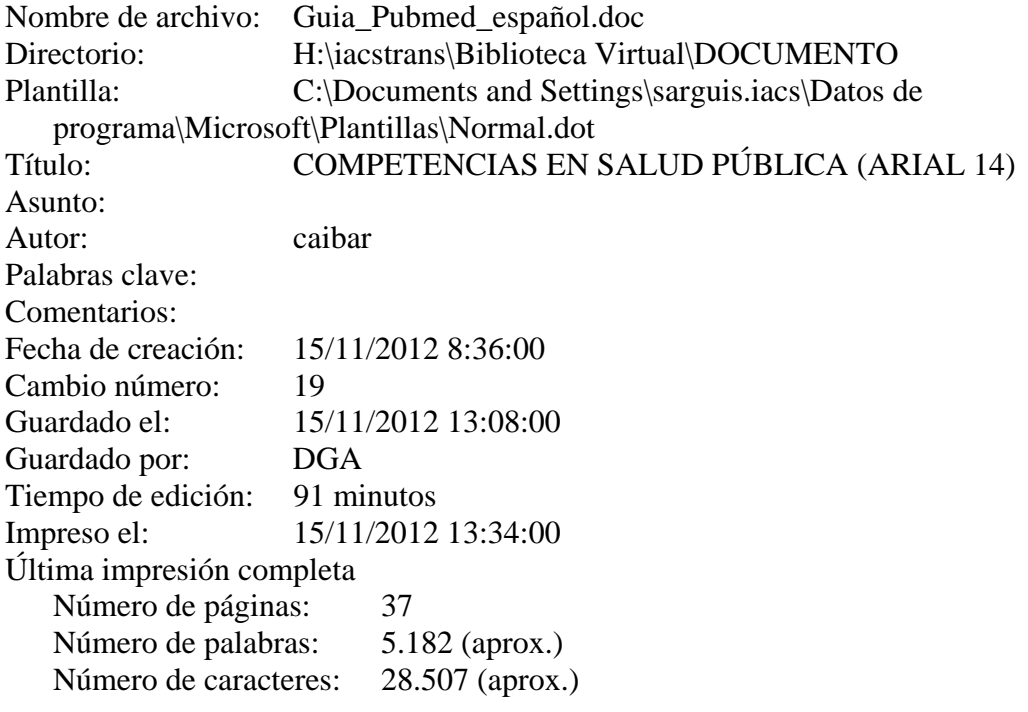